# CYBERHAWK **Transformer Power**

# **Monitor**

**Cyberhawk-TX**

USERMANUAL

### Warranty & Limitation of Liability

For products and software that are sold or licensed by Powersmiths International Corp. ("**Powersmiths**") during the period from the date of purchase until the present, Powersmiths warrants to the original buyer:

- (1) that this product (other than software) is substantially free from defects in materials and workmanship during the warranty period, which is 1 year from the date of purchase by the original buyer; and
- (2) that the medium on which any purchased software ("Software") is provided is substantially free from defects in materials and workmanship for a period of 1 year from the date of purchase by the original buyer.

**THE SOFTWARE ITSELF IS PROVIDED "AS IS" WITHOUT ANY WARRANTY OF ANY KIND.**

**POWERSMITHS' WARRANTY OBLIGATION IS LIMITED, AT POWERSMITHS' SOLE OPTION, TO EITHER A REFUND OF THE PURCHASE PRICE, CHARGE FREE REPAIR, OR REPLACEMENT OF A DEFECTIVE PRODUCT, WHICH IS RETURNED TO POWERSMITHS OR AN AUTHRORIZED DISTRIBUTOR OF POWERSMITHS ("DISTRIBUTOR") WITHIN THE WARRANTY PERIOD.**

**THIS WARRANTY AND LIMITATION OF LIABILITY ("LIMITED WARRANTY") SHALL EXTEND ONLY TO THE ORIGINAL BUYER OR ORIGINAL END-USER CUSTOMER OF POWERSMITHS. THIS LIMITED WARRANTY SHALL NOT APPLY TO ANY PRODUCT THAT HAS BEEN SUBJECT TO ALTERATION, DAMAGE BY ACCIDENT, MISUSE, ABUSE, NEGLECT, OR A FAILURE TO FOLLOW POWERSMITHS' INSTRUCTIONS FOR OPERATION, MAINTENANCE AND REPAIR**.

#### **ONLY THE TERMS EXPRESSED IN THIS LIMITED WARRANTY SHALL APPLY AND NO PARTNER, DISTRIBUTOR, EMPLOYEE OR OTHER REPRESENTATIVE OF POWERSMITHS OR ANY OTHER ENTITY IS AUTHORIZED TO AMEND, MODIFY OR EXTEND THIS LIMITED WARRANTY IN ANY WAY.**

To obtain warranty service, contact Powersmiths or send the product, with a description of the problem, transportation and insurance prepaid, to Powersmiths, 10 Devon Road Brampton, Ontario, Canada L6T 5B5. Powersmiths assumes no risk for loss or damage in transit. Following warranty repair, the product will be returned to the sender, transportation prepaid. If Powersmiths determines that the failure was caused by alteration, accident, misuse, abuse, neglect or a failure to follow Powersmiths instructions for operation, maintenance and repair, Powersmiths will provide an estimate of repair costs and a Purchase Order giving authorization for the repair and payment will be necessary prior to the commencement of the repair.

**THIS LIMITED WARRANTY IS THE EXCLUSIVE REMEDY AND IS IN LIEU OF ALL OTHER WARRANTIES, EXPRESS OR IMPLIED, INCLUDING BUT NOT LIMITED TO WARRANTIES OF NON-INFRINGEMENT AND THE IMPLIED WARRANTIES OF MERCHANTABILITY AND FITNESS FOR A PARTICULAR PURPOSE OR USE**.

**IN NO EVENT SHALL POWERSMITHS BE LIABLE TO THE ORIGINAL BUYER, THE ORIGINAL END-USER CUSTOMER OF POWERSMITHS, OR TO ANY OTHER PERSON OR ENTITY UNDER ANY LEGAL CLAIM OR THEORY (WHETHER BASED ON CONTRACT, INDEMNITY, TORT (INCLUDING NEGLIGENCE AND STRICT LIABILITY) OR OTHERWISE).**

**IN NO EVENT SHALL POWERSMITHS BE LIABLE TO THE ORIGINAL BUYER, THE ORIGINAL END-USER, OR TO ANY OTHER PERSON OR ENTITY FOR SPECIAL, INDIRECT, INCIDENTAL, PUNITIVE, EXEMPLARY, LIQUIDATED OR CONSEQUENTIAL DAMAGES WHATSOEVER WITH RESPECT TO THIS PRODUCT INCLUDING BUT NOT LIMITED TO, BUSINESS INTERRUPTION, LOSS OF USE, WORK STOPPAGE, LOSS OF REVENUE OR PROFIT, LOSS OF GOODWILL, DATA LOSS, OR SYSTEM FAILURE OR MALFUNCTION IN CONNECTION WITH THE PURCHASE OR OPERATION OF THE PRODUCT, EVEN IF POWERSMITHS OR ANY OF ITS REPRESENTATIVES HAS BEEN ADVISED OF THE POSSIBILITY OF SUCH DAMAGES.**

#### **THE ORIGINAL BUYER OR ORIGINAL END-USER, AS THE CASE MAY BE, AGREES THAT IT HAS CAREFULLY REVIEWED THE TERMS OF THIS LIMITED WARRANTY PRIOR TO ITS PURCHASE OF THIS PRODUCT AND THAT THESE TERMS REFLECT A REASONABLE ALLOCATION OF RISK AND LIMITATION OF LIABILITY**.

If any provision in this Limited Warranty is held invalid or unenforceable by a court of competent jurisdiction, such holding will not affect the validity or enforceability of any other provision.

This Limited Warranty and each of the documents contemplated by or delivered under or in connection with this Limited Warranty shall be governed by and construed in accordance with the laws of the Province of Ontario (and the laws of Canada applicable therein) without reference to its conflict of law principles and shall be treated in all respects as an Ontario contract. The parties to this Limited Warranty hereby irrevocably and unconditionally attorn to the exclusive jurisdiction of the courts of the Province of Ontario and all courts competent to hear appeals therefrom.

Contact Information:

#### **Powersmiths International Corp.**

10 Devon Road Brampton, Ontario, Canada, L6T 5B5 Tel: (905) 791-1493 Toll-Free: 1-800-747-9627 Fax: (905) 791-8870 E-mail: info@powersmiths.com *www.powersmiths.com*

The latest information on this and other Powersmiths products may be found on the WEB: *powersmiths.com*

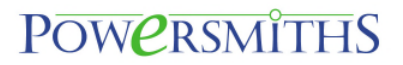

### Safety Notice

Working on or around electrical devices presents a **Shock Hazard**, potentially leading to serious injury or death if safety precautions are not observed. Hence only qualified, competent personnel who have been trained in and are familiar with the **Risk of Electric Shock** and/or burns from **Plasma Arcs** should perform installation and maintenance of the unit. It is solely the **responsibility of the installer** to be fully aware of all necessary safety regulations and procedures and **be familiar with the installation instructions detailed in this manual**.

*IT IS IMPERATIVE THAT POWER BE PROVEN DISCONNECTED BEFORE ANY WORK ON OR PHYSICAL CONTACT TO ELECTRICAL CIRCUITS IS ATTEMPTED: DO NOT ASSUME BUT CHECK ACROSS THE LINES AND TO GROUND WITH A METER AND ENSURE THAT THE SOURCE DISCONNECTION DEVICES ARE LOCKED OUT FOR YOUR SAFETY.*

*IF WORKING IN CLOSE PROXIMITY TO LIVE INSTALLATIONS, THE INSTALLER MUST BE SUITABLY TRAINED AND AUTHORIZED TO WORK IN SUCH SITUATIONS AND BE FULLY ACQUAINTED WITH THE RISKS OF ELECTRICAL SHOCK AND/OR BURNS FROM PLASMA ARCS CAUSED BY INADVERTENT SHORTS, AND TAKE ALL NECESSARY SAFETY PRECAUTIONS WHICH WILL INCLUDE BUT NOT LIMITED TO THE USE OF ELECTRICALLY INSULATED GLOVES, SAFETY GOGGLES, AND REMOVE ANY METALLIC OBJECTS (JEWELRY, WATCHES ETC.) FROM THEIR PERSON.*

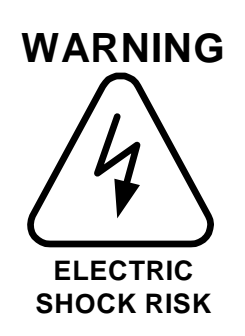

- Hazardous voltages from several sources are present on the terminals. Ensure that all external power sources are de-energized prior to handling
- Energized and open-circuited CTs (Current Transformers) can generate potentially lethal voltages. Use Shorting CT Blocks for safe maintenance
- Refer all servicing to qualified personnel
- Wire and Hookup following all local Safety Codes (e.g. NEC)

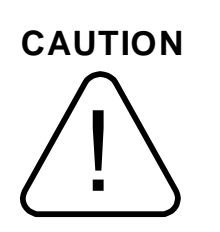

- Failure to observe the voltage and current limitations of this device specified in this manual could result in permanent damage to the unit
- The ground connection in the instrument must be securely connected to an earth ground for both safety of the operator and for correct operation
- Utility power is only conned to the fused Voltage Terminals. Do not connect any power source to any Digital I/Os, Analog inputs or

communication ports

#### **Standards Compliance:**

UL 916 FCC Part 15 Class A

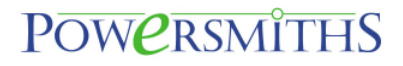

# This page intentionally blank

### **Table of Contents**

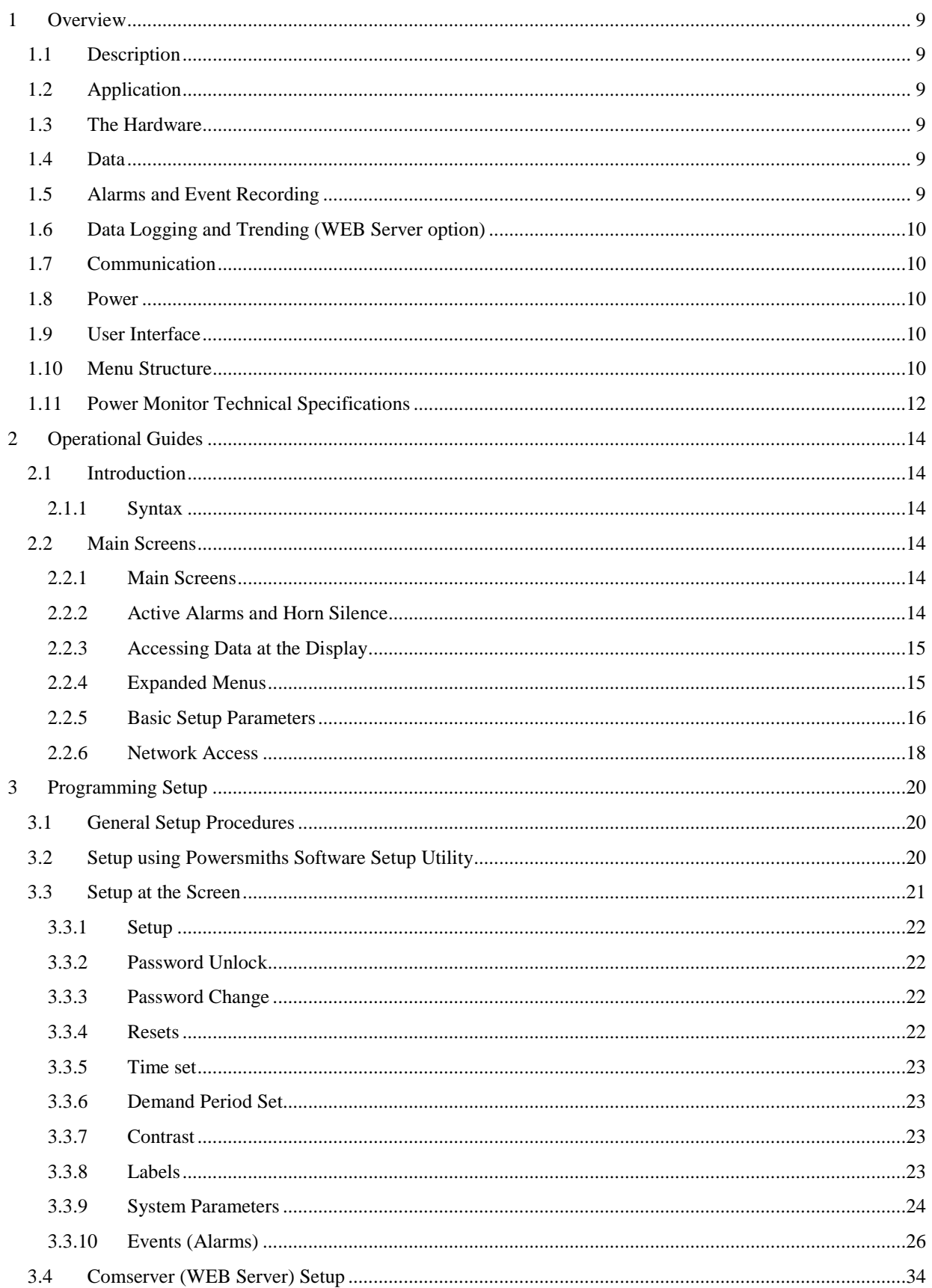

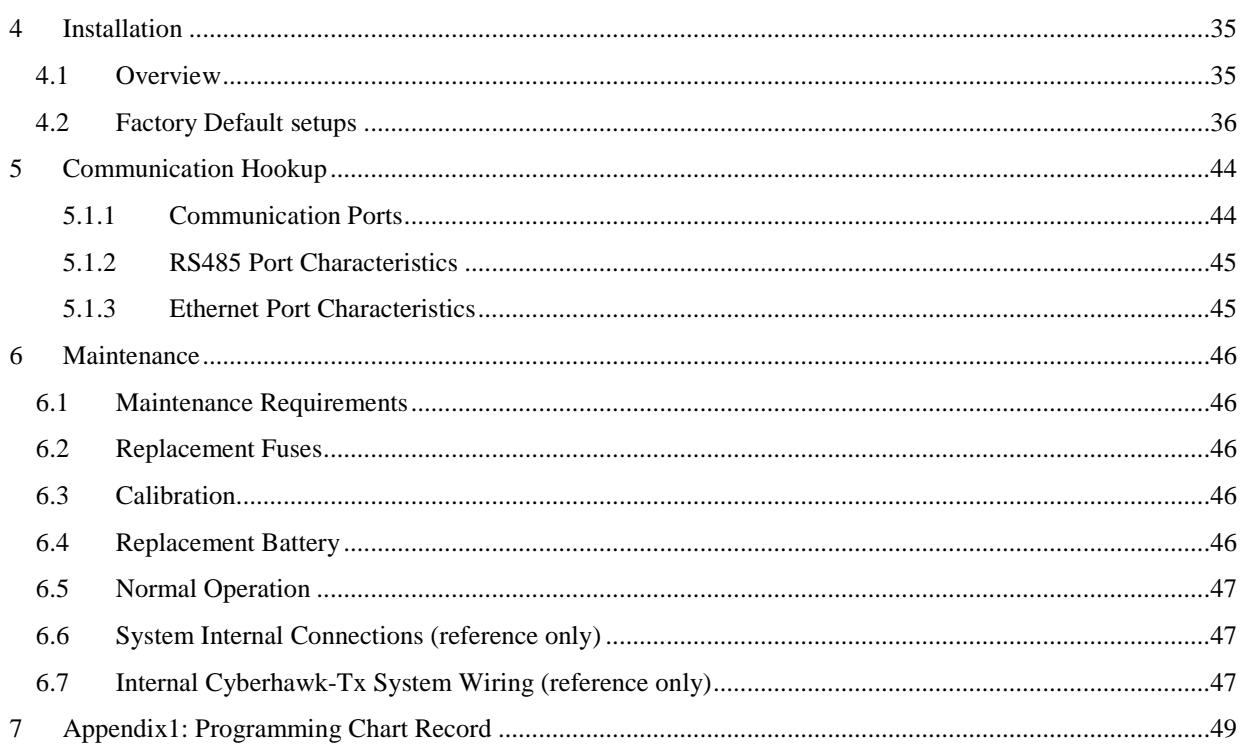

### List of Figures & Tables

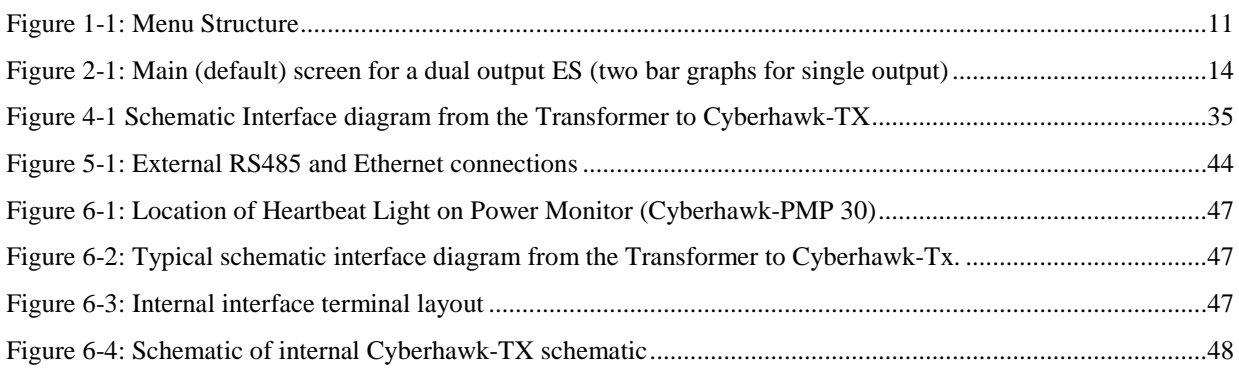

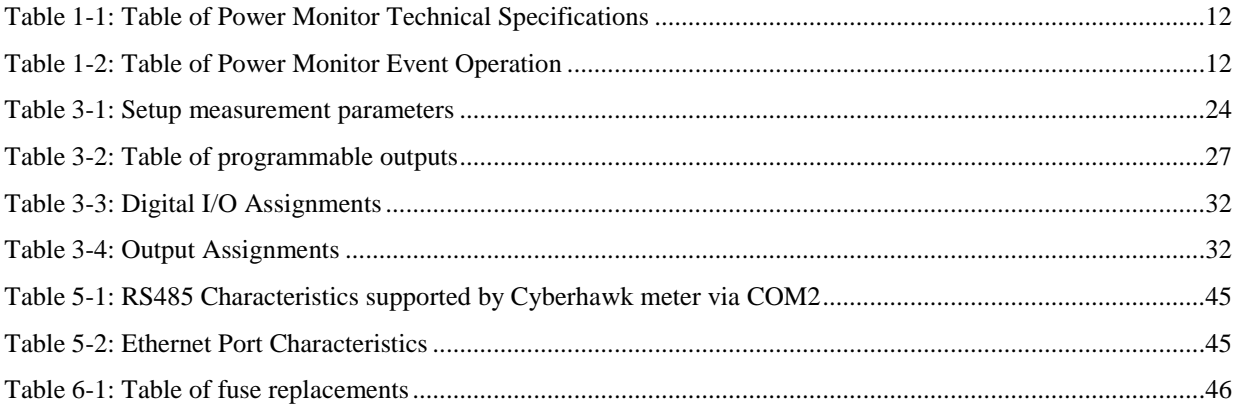

### POW<sub>e</sub>R<sub>SMITHS</sub>

#### **1 Overview**

The information in this manual describes both the operation and setup of the unit's user programmable capability.

*Note that the unit is shipped already factory setup and should require no user setup except for the communication ports.*

#### *1.1 Description*

The *Cyberhawk-Tx* is a comprehensive Metering and Power Monitoring System based on the Powersmiths Cyberhawk-PMP30 Power Management Platform with extensive user programmable functions. It is available with up to three input Ports making it suitable for application in both single and dual output transformers. It is equipped with a standard RS485 Port supporting Modbus RTU with and an optional Ethernet Port with Modbus TCP Gateway capability and/or WEB server for remote anywhere anytime access to live and logged data using only an Internet Browser.

#### *1.2 Application*

The unit's energy measurement and monitoring capability will provide for Energy Management, Power Quality Monitoring, and Diagnosis of Power Quality related Equipment failures. The time/date stamped Event logs may be used for diagnostic, remedial and maintenance purposes. It also provides an easy means of auditing energy usage to provide informed guidance on Energy management solutions and financial decisions. A typical application is shown below.

#### *1.3 The Hardware*

The Powersmiths *Cyberhawk-TX* is based on the Powersmiths *Cyberhawk PMP-30* (Power Management Platform), which is a multi-function metering, monitoring and control device. It is packaged in a NEMA 2 or NEMA N3R case with a ¼ VGA graphic Touch Screen display mounted on the top right corner of the transformer enclosure. Current data is sensed via transformer mounted CTs and Voltage via fused terminal disconnects interfaced to the transformer through DIN compression terminals.

#### *1.4 Data*

Measurement parameters for up to three Ports include:

- Ultages, Currents (Line and Neutral), Frequency
- Power Factor (Total and Displacement), Distortion (THD & DIN), Crest and K-Factor
- Power (kW, kVA, kVAR), Energy (kWh, kVAh, kVARh)
- Total Demand (kWd, kVAd, kVARd, PFd, DPFd)
- **Efficiency and Losses (Instantaneous, Demand and Average for 2/3-Port Models only)**
- $\blacksquare$  Temperatures (4 max.)
- Waveforms (Voltage and Current)
- Trend Logs (20 parameters)

#### *1.5 Alarms and Event Recording*

The instrument includes an extensive list of monitored parameters for which set out of limit conditions may be set and an event log generated. Events may also be programmed to initiate an output action (e.g. Summary alarm contact, Relay output, Digital output or Horn) subject to set delays. Also included in the recorded events are Sags and Swells with full user control over set parameters.

Monitored conditions that can be set to trigger an Event\* (Alarm) with Time/Date Stamps include:

- High and Low Voltages
- Voltage Sags and Swells (1/2 Cycle detection) with three independent detection blocks
- **v** Voltage Imbalance
- Loss of Phase
- Phase reversal
- Frequency
- High Currents (two levels) including Neutral
- **Temperatures**
- **SPD** (TVSS Status)

#### *1.6 Data Logging and Trending (WEB Server option)*

When equipped with a WEB Server, the unit has the ability to log up to 20 parameters in 1 minute increments or longer, in a circular butter, which may be viewed as trend graphs over an Ethernet connection. Typically, logging of 20 parameters in 5 minute intervals will provide a useful logging period of about one month (fewer parameters or a longer period will increase this time).

#### *1.7 Communication*

The *Cyberhawk-TX* is equipped with a RS485 Port supporting Modbus RTU (typically used for Building Management System support). It may also be optionally equipped with an integrated Ethernet port available in two versions; an Ethernet Gateway supporting Modbus TCP or a full WEB Server and Ethernet Gateway that permits convenient anytime anywhere access to all measurement parameters and recorded logs at a remote computer with only an Internet Browser.

#### *1.8 Power*

The device is powered directly from the system bus from all phases and has the capability to "ridethrough" sags of to  $\lt$  50% of nominal so as to maintain monitoring functions during extreme power quality conditions.

A dual power input option is available for powering the meter from an alternate source where is primary function would be to communicate with the meter when the transformer is off.

#### *1.9 User Interface*

The unit interacts locally with the *"Touch Screen"* display, guided by the context sensitive menu and remotely over Ethernet using a standard IE Browser with the WEB Server option.

#### *1.10 Menu Structure*

Operation of the unit is driven by context sensitive Menu selections on the touch screen display making the unit very user friendly to operate. The setup menus are protected by password to prevent inadvertent changes or unauthorized tampering.

An overview of the menu structure in shown in the figure below:

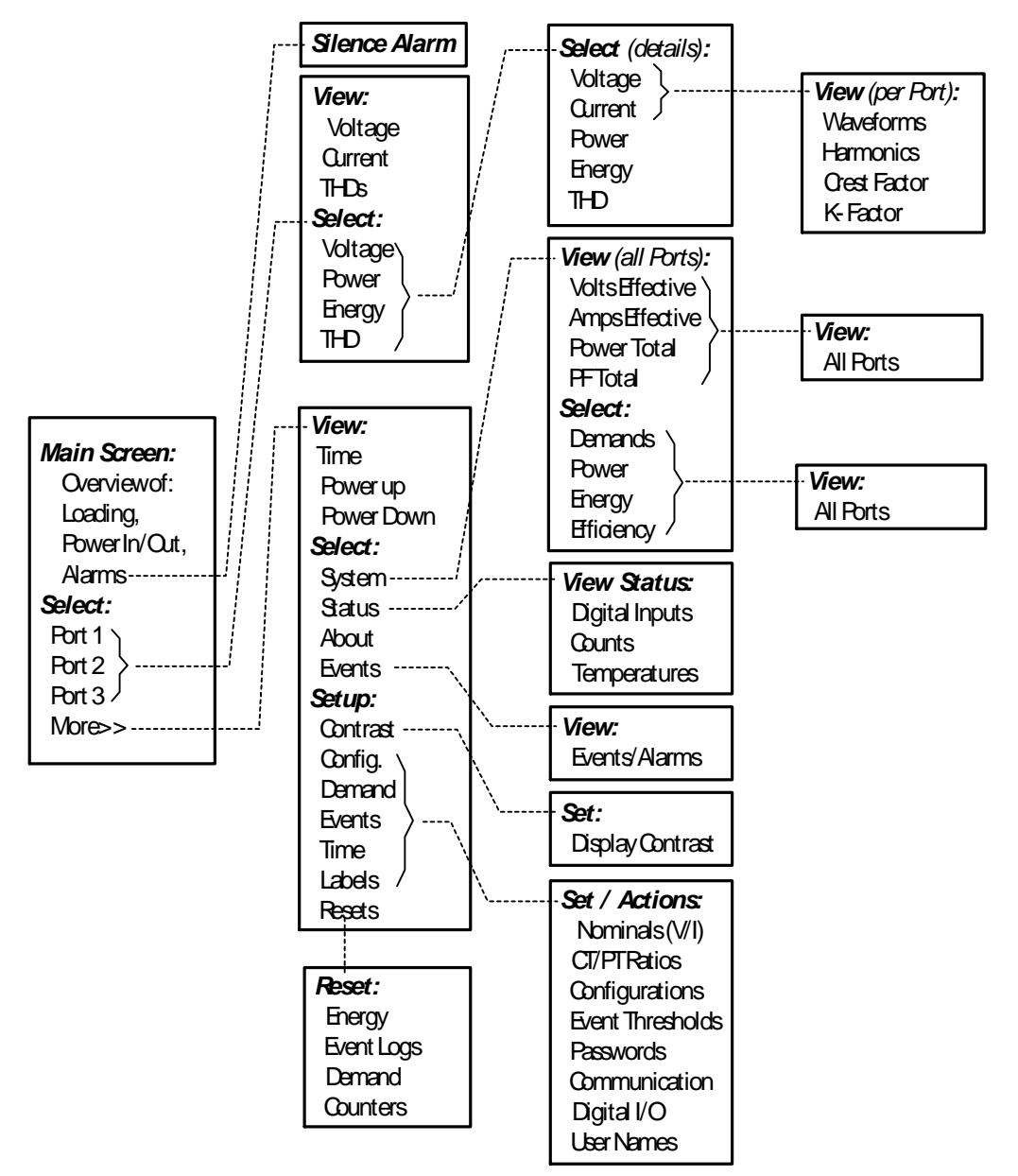

*Figure 1-1: Menu Structure*

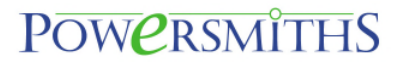

#### *1.11 Power Monitor Technical Specifications*

*Table 1-1: Table of Power Monitor Technical Specifications*

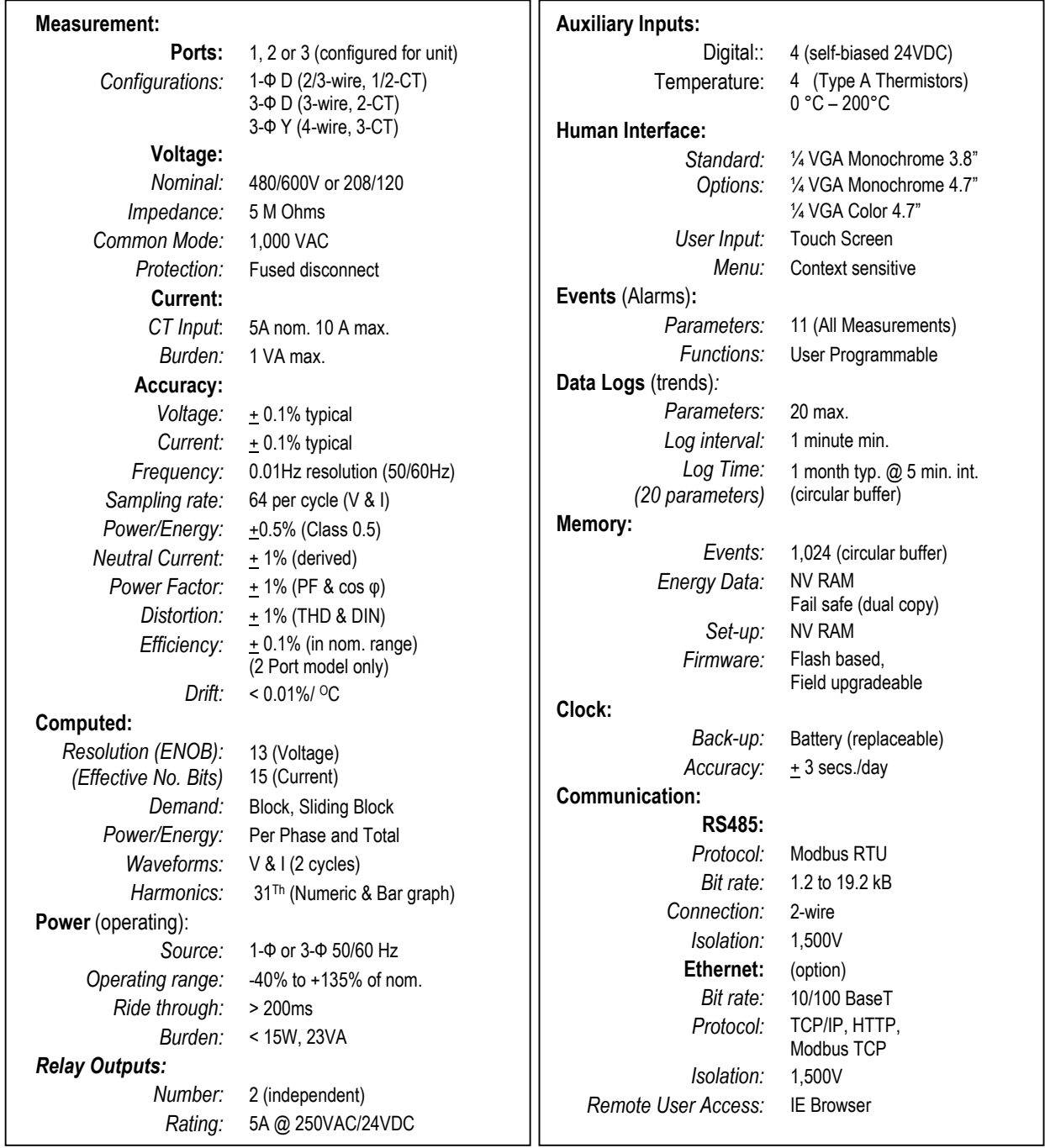

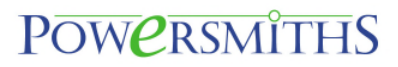

#### *Table 1-2: Table of Power Monitor Event Operation*

#### **Table of Event Functions**

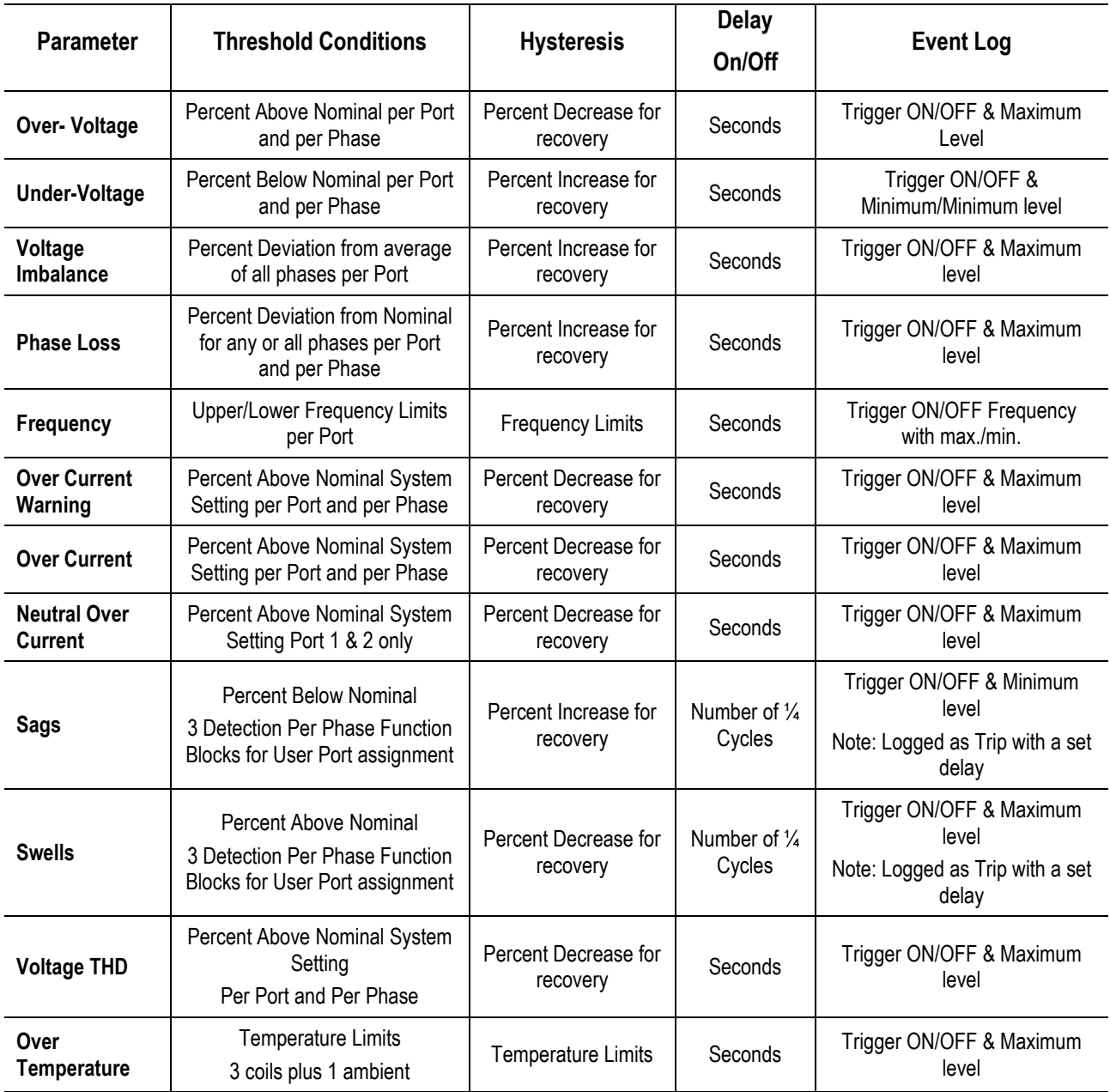

*Note: All Events are logged with ON and OFF times and are user programmable for Logging, Horn and Output Actions*

#### **2 Operational Guides**

#### *2.1 Introduction*

Use of this operational guide assumes that the unit has been installed and setup.

*Note that the Port names are user settable and factory assigned as Input and Output; the default names are 'Port 1" "Port 2" or "Port 3" and may be changed by the user.*

#### 2.1.1 Syntax

The following symbols are used in this manual:

⇒: Select and depress button (on Touch Screen)

**####** Button identification with ID within box

*Note: Where* **Port 1**, **Port 2** or **Port 3** is *referenced, use the user assigned name instead for example*  $\|$ **Input** $\|$ ,  $\|$ **Output** $\|$  *etc.* 

#### *2.2 Main Screens*

The user interacts with the unit via the menu driven context sensitive graphic "Touch Screen" display making it extremely simple to operate.

The **More>>** buttons selects more menus and the **Back** button takes the user back one screen at a time. Specific descriptions are given for each screen type.

#### 2.2.1 Main Screens

The main screen shows an overview of the loading and the main electrical power parameters.

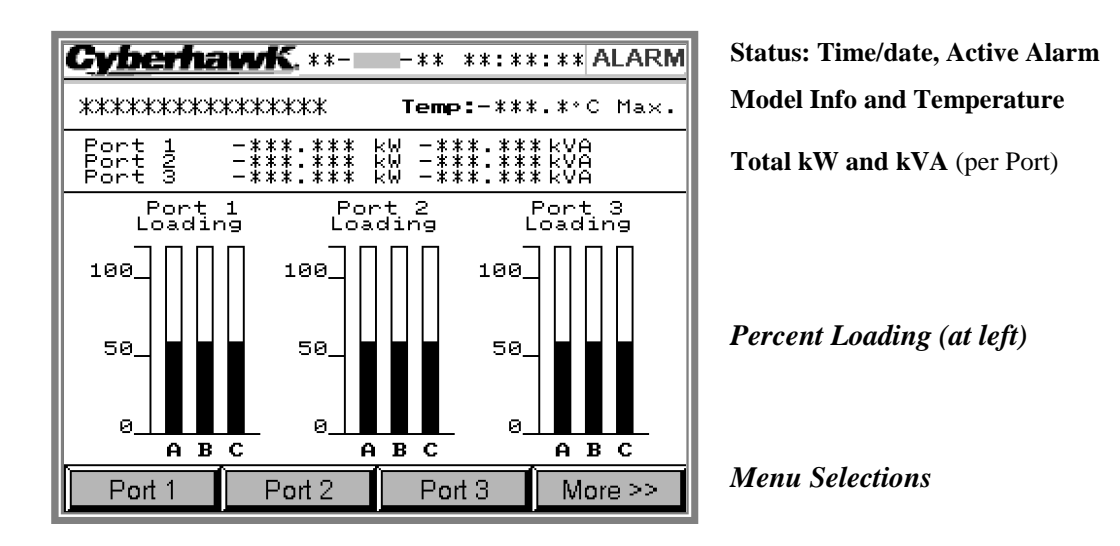

*Figure 2-1: Main (default) screen for a dual output ES (two bar graphs for single output) Note:* **Port 1** Port 2 and **Port 3** *are the default names and may be changed by the user.* 

#### 2.2.2 Active Alarms and Horn Silence

A current active Alarm (generated by an Event), is indicated by a visual **Alarm** button on the left corner of the display.

To silence the Horn at the Screen:

⇒ **Alarm** or ⇒ **More>>** ⇒ **Silence** *(available during an active Alarm)*

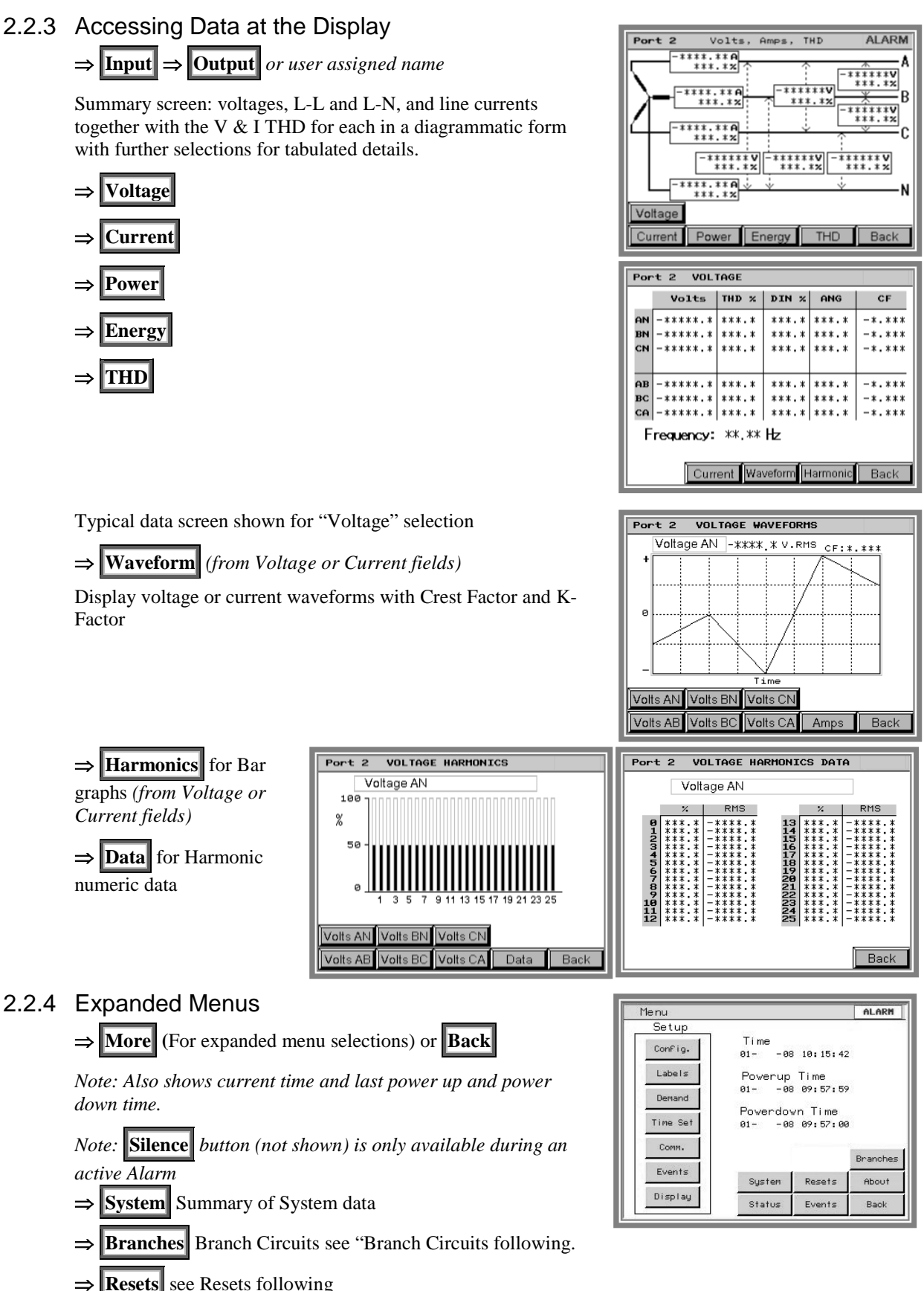

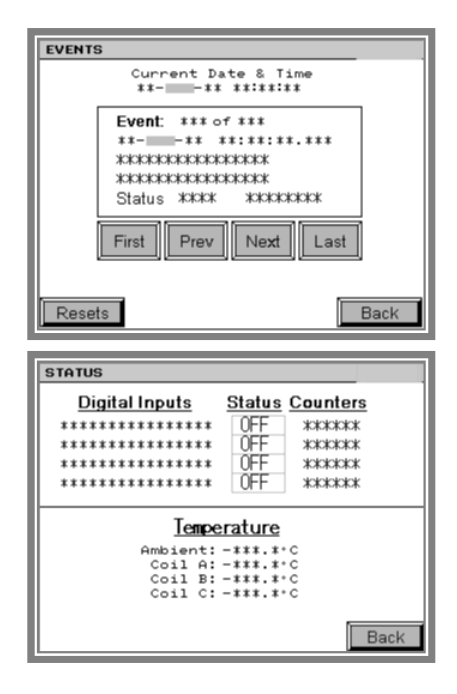

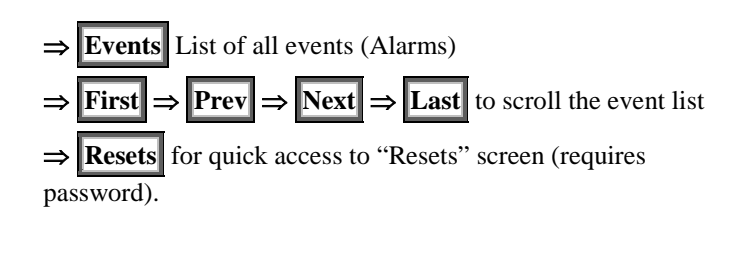

⇒ **Status**

For status of all Inputs

- Status Digital Inputs
- Digital Input Counts
- Temperatures

⇒ **About (**Displays relevant information about the Firmware and HMI Versions, Calibration Date and Serial Number

#### 2.2.5 Basic Setup Parameters

The following are the available Setup selections; refer to section on Setup for full details.

- ⇒ **More>>** to access to setup menu (left column)
- ⇒ **Contrast** to set screen contrast
- ⇒ **Config.** to configure meter for system
- ⇒ **Demand** to set demand periods
- ⇒ **Events** to setup event parameters
- $\Rightarrow$  Time to set time
- ⇒ **Comm.** to set communication parameters
- ⇒ **Labels** for user assigned names
- ⇒ Locked to unlock or change password (top right)
- ⇒ **Resets** for resets (bottom middle)
- 2.2.5.1 Password Unlock
	- ⇒ **Locked** ⇒ **####** Enter password to unlock unit (default "0")
	- ⇒ **Back**

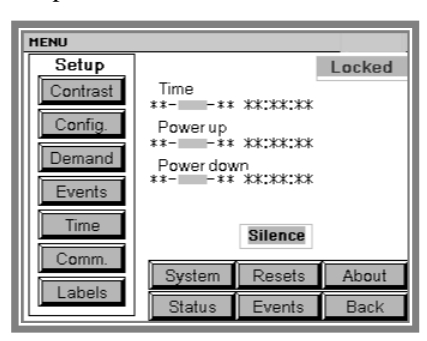

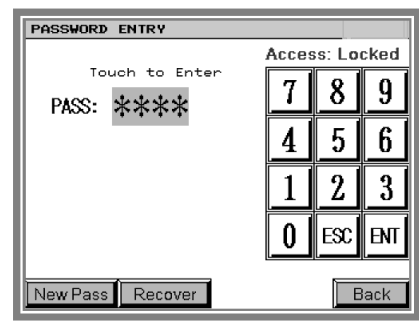

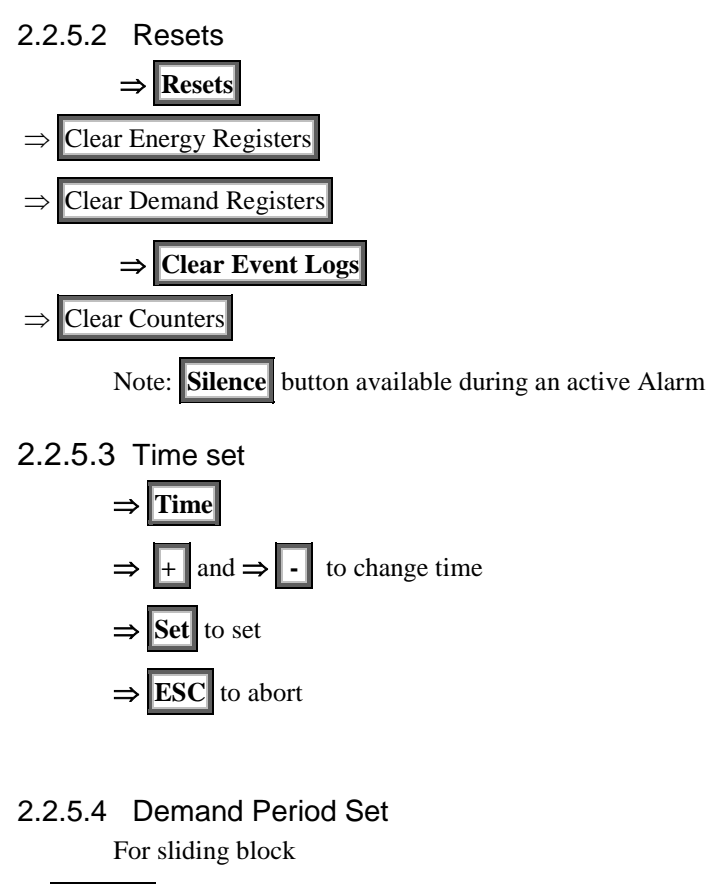

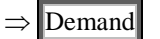

**Period**  $\Rightarrow$   $\frac{4444}{444}$  in seconds (60 secs. Typical)

Number of Periods ⇒ **####** (15 typical)

2.2.5.5 Contrast

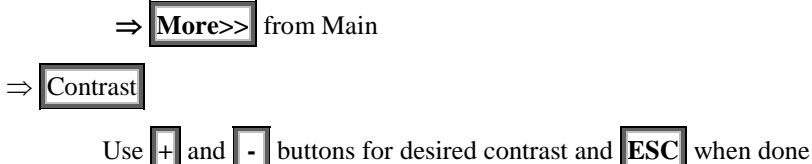

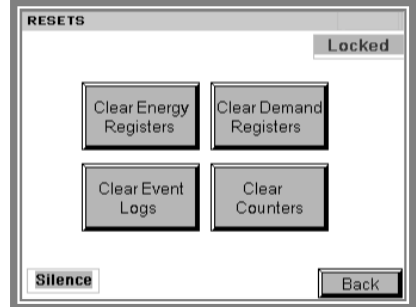

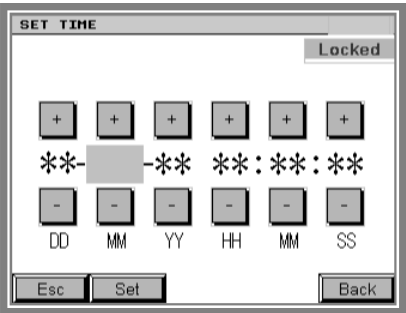

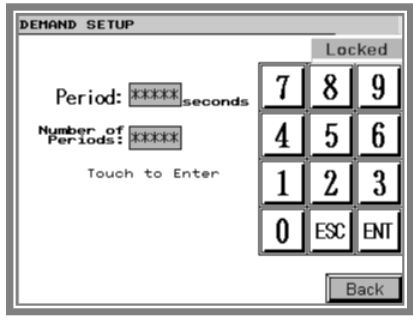

#### 2.2.6 Network Access

On PC, WEB Browser such as Internet Explorer or Firefox and in the address bar type:

**[http://\*\*\*.\*\*\*.\*\*\*.\*\*\*]**

*(the user assigned Cyberhawk Ethernet address)*

⇒ User name: *guest*; Password: *guest* in dialog box displayed

Select from displayed menu

*Note: Setup requires logging in as an administrator*

⇒ User name: *admin*; Password: *admin* in dialog box displayed (default passwords)

Alternatively use the Powersmiths Network Utility to locate all Powersmiths connected network devices and follow on screen instructions (see Comserver Manual for more details).

When logged in a typical browser screen will be as shown below:

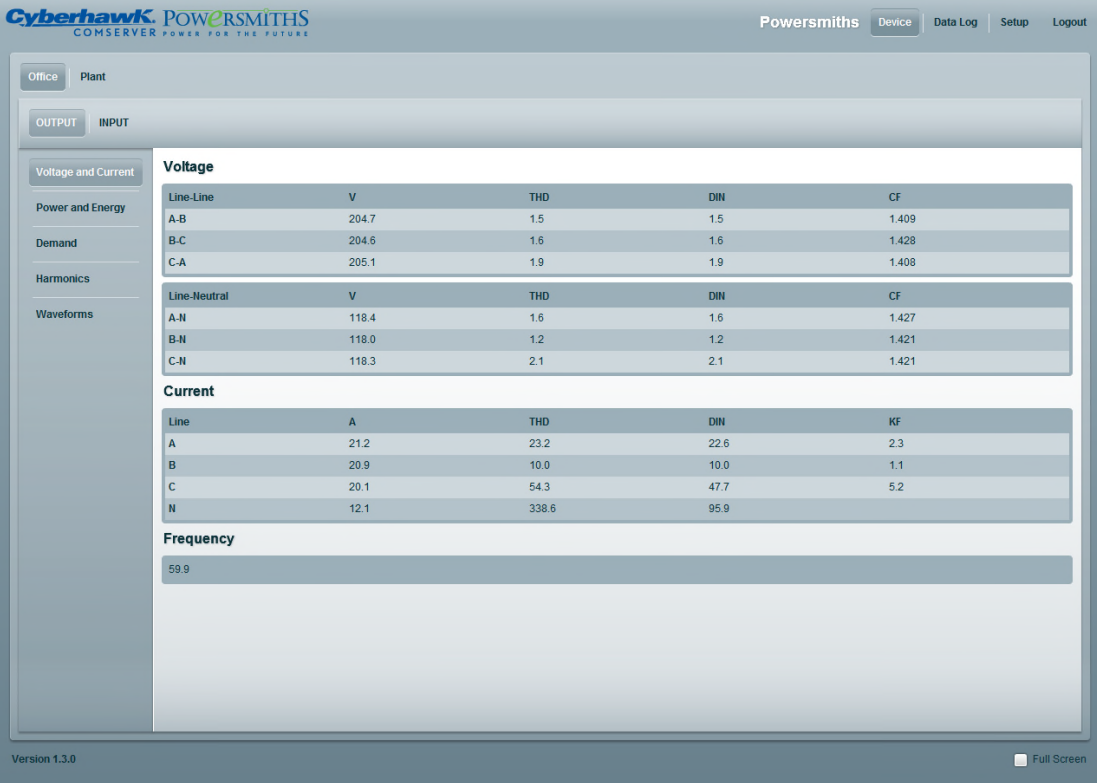

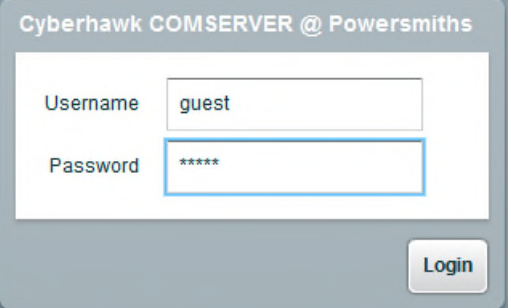

# This page intentionally blank

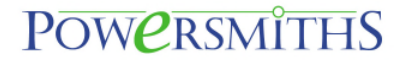

#### **3 Programming Setup**

The monitor is initially programmed using data provided by the user or with default setups which may be modified or changed by the user. A record of the setup values is normally packed with the unit. Programming may be done manually at the touch screen or by use of the Cyberhawk Setup Utility software utility available from *www.powersmiths.com/download* and select Cyberhawk Setup Utility. This utility operates over RS232, RS485 or over Ethernet

*Note: To program over RS485 a USB to RS485 dongle may be required available for computer suppliers or Powersmiths. Also programming over Ethernet a key file is required directly by request to Powersmiths (for security reasons)*

#### *3.1 General Setup Procedures*

The following are a list of parameters that are user settable under password protection:

- Unit/Port Names/Labels
- System Parameters (Voltage, Current, Port(s) Configuration)
- **PT/CT Ratios and Correction factors**
- **Time and Date**
- **Events (Alarms) with output actions**
- Demands
- Passwords
- **Communication**
- Screen Contrast
- **Resets**
- User assigned names for Ports, Digital I/Os and Unit ID
- Unit IP address\*
- Logging parameters\*

*\*Note: Refer to Powersmiths Comserver Manual and Powersmiths Network Setup utility available from www.powersmiths.com/download.*

#### *3.2 Setup using Powersmiths Software Setup Utility*

The Setup Utility is available from www.powersmiths.com/download and select Cyberhawk-300 Setup Utility, download and install following screen instructions.

*Note: If programming over Ethernet is required please request key file from Powersmiths which will allow programming over the Ethernet connection which is disabled by default for security reasons*

To use the Setup Utility follow following instructions with further information available in the `Help` menu:

Make physical connection to desired to desired communication port

*Refer to communication ports under Installation Section of this manual for internal connections To use the RS232 connection it will be necessary do disconnect the display connection at the Monitor (Cyberhawk-PMP 30) and connect using a Null-Modem RS232 cable*

*To program over RS485 a USB to RS485 dongle may be required connected to Port 2 (TB3) To connect directly to Ethernet Port without a network connection use a cross-wired Ethernet cable*

- Start Setup Utility to be found at start menu under Powersmiths
- Select *Communication Setup* button and select communication parameters in open dialog box
	- o *Serial* or *Ethernet*
	- o Serial communication parameters with serial communications (defaults to unit defaults) including Modbus address

*Note: Modbus addresses may be other than default with multiple monitors or Load circuit monitoring (see test report)*

o *IP Address* with Ethernet connection

*Note: When IP address is not known select Find IP Address button and then scan*

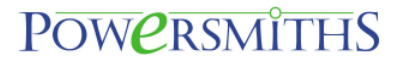

#### *Only units on the same local network will be found*

- o Select *OK* to close dialog box and then depress *Connect…* button or select *Auto Connect*
- Select actions as required
	- o Under Setup menu boxes select items to be programmed and enter required values into popup dialog box

*Tip: Current set values may be uploaded by selecting the Read Setup button under programming tab*

- o *Write Setup* when finished programming setup *Written setup may be verified using Verify button*
- **Select** *Resets...* Button to reset the following registers: Energy, Pulse Counters, Event Logs
- *Save Setup File* permits the user to save the file for reference or future reprogramming *Note: The file is saved in `Saves` the default save directory or in any location selected by the user*
- **Recall Setup File** permits the user to read in a previously save file or one prepared by Powersmiths to the user requirements
- **Report Preview** button shows all set or uploaded values and may printed for a hard copy record
- *Silence Horn* buttons silences alarm
- Password recovery is accomplished via the *Connection Setup* button and select *Find Password*
- Live data may be viewed when the connection is active by selecting *Live Data*

#### *3.3 Setup at the Screen*

The following symbols are used in this manual:

⇒: Select and depress button (on Touch Screen)

**#####** Button identification with ID within box

*Note: Where assigned names* **Input**, **Output** or **Output2** are *referenced (use the user assigned name if changed)*

Note the following prior to setup:

 Login using a valid 4-digit password (factory default is **"0"** which can be changed by the user after login)

*Note that a status flag* **Locked** *and* **Unlocked** *is displayed to indicate login status; login expires in thirty (30) minutes, if no entry activity is detected.*

- To cancel an undesired entry,  $\Rightarrow$  **ESC** on the displayed keypad prior  $\Rightarrow$  **ENT**
- To exit a screen after password is expired, clear any highlighted field by pressing **ESC** on the displayed keypad to allow the ⇒ **Back** buttons to operate
- ⇒ **####** to select the setup parameter
- Record any new selected passwords or the user will be locked out
- Password recovery: The unit cannot normally be 'unlocked' without a valid password. However, the password may be recovered by using the Cyberhawk Setup Utility; refer to the appropriate section of this manual.

3.3.1 Setup

Menu Selections:

- ⇒ **More>>** to access to setup menu (left column)
- ⇒ **Contrast** to set screen contrast
- ⇒ **Config.** to configure meter for system
- ⇒ **Demand** to set demand periods
- $\Rightarrow$  **Events** to setup event parameters
- $\Rightarrow$  **Time** to set time
- ⇒ Comm. to set communication parameters
- ⇒ **Labels** for user assigned names
- ⇒ Locked to unlock or change password (top right)
- ⇒ **Resets** for resets (bottom middle)

#### 3.3.2 Password Unlock

- ⇒ **More>>** ⇒ **Locked**
- ⇒ ##### Enter password (default "0") using keyboard and
- ⇒ **ENT** and "Access Unlocked" will be displayed if successful
- ⇒ **Back** for Setup menu

Note: Unit will automatically lock itself after 30 minutes of no activity

#### 3.3.3 Password Change

- ⇒ **New Pass** in the password entry field after login
- ⇒ **####** (Password field) enter a new password in keypad and
- $\Rightarrow$  **ENT** key *(Be sure to record the new password)*
- ⇒ **Back** ⇒ **Back** to return to Setup Menu
- 3.3.4 Resets

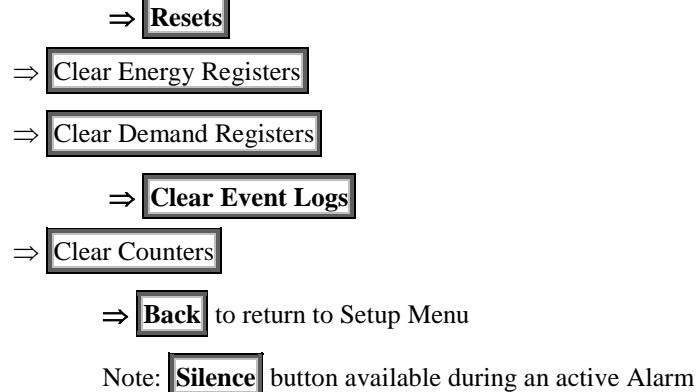

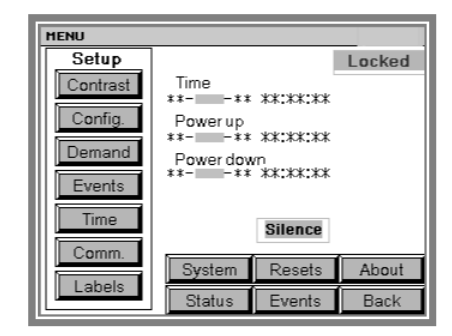

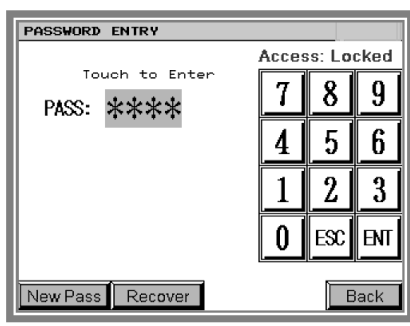

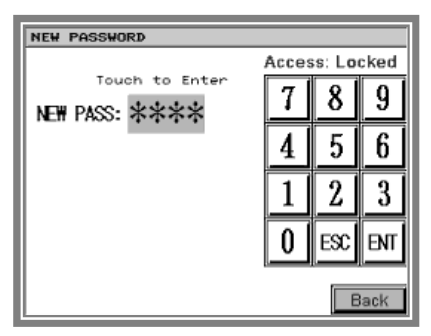

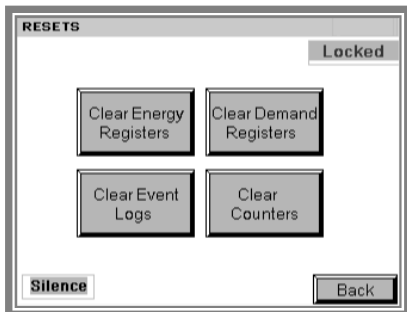

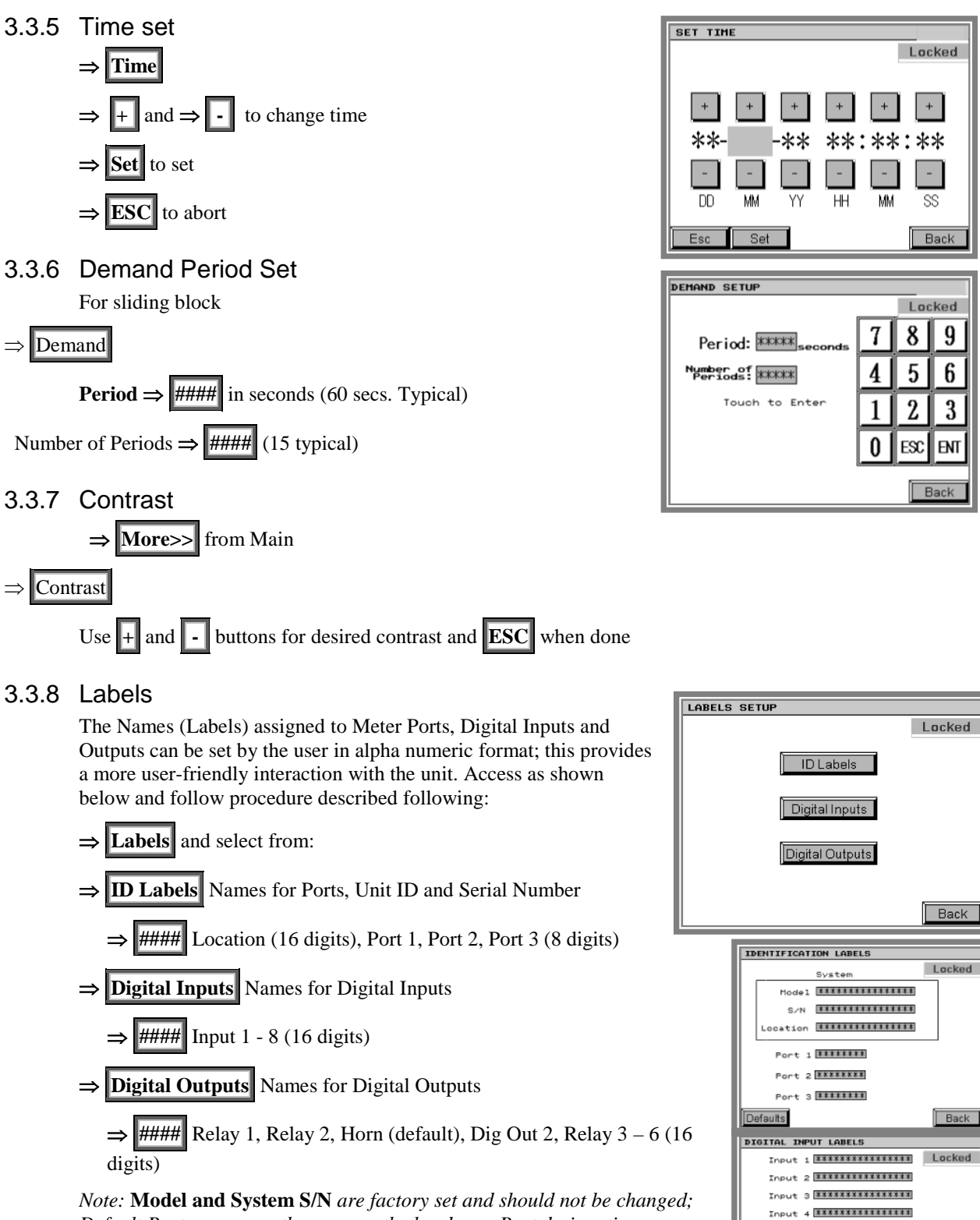

*Default Port names are the same as the hardware Port designation.*

Input 5 3333333333333333 Input 6 33333333333333333 Input 7 3333333333333333 Input 8 3333333333333333

alts)

Back

#### 3.3.8.1 Label Assignment Procedures

- Select Label category from list above
- Touch the field **####** to be named or changed
- Enter Name using popup keyboard and ⇒ **ENT**
- Back for next parameter

#### 3.3.9 System Parameters

The unit would have been configured for the following parameters prior to shipment and should not be changed but described for reference only:

- **System Parameters (Nominal Voltage and Current)**
- Measurement Port Configuration (3-wire or 4-wire)
- PT/CT Ratios and Correction factors

*Note that these values are provided for reference only should not be changed as they are specific to the system configuration of the unit.*

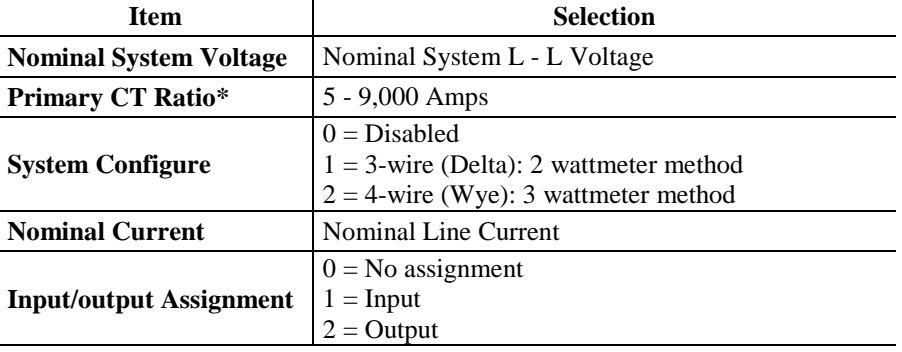

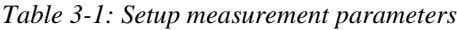

#### 3.3.9.1 Port Configuration

Set System Configuration:

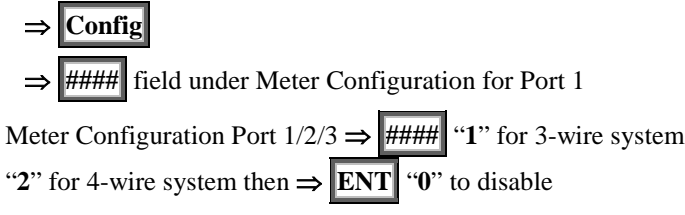

*Note Any Port not used be set "0" (disabled)*

#### ⇒ **Back**

*Note: Unit may be cycled ON/OFF by opening and closing internal control fuses*

#### 3.3.9.2 Port Measurement Ranges

From **Config** screen select **Port 1 Port 2** and **Port 3** each in turn for the following:

3.3.9.2.1 Nominal Voltage and Current

⇒**Nominal Volts** #### field and enter the nominal Line-Line system voltage (208, 400 480, 600, etc) on keypad and ⇒ **ENT**

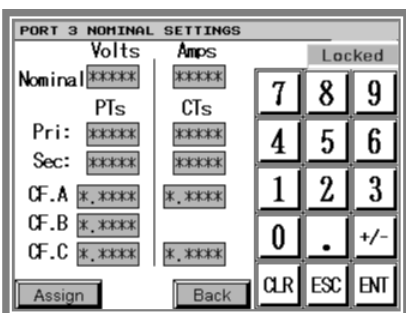

Bac

METER CONFIGURATION Enter

= Disable Port<br>= 3Ph/3W Port<br>= 3Ph/4W Port

Port 1 \*\*\*\*\* Disable

Port 2 \*\*\*\*\* Disable

Port 3 \*\*\*\*\* Disable

Phase Ang: -\*\*. \*\*

Port 2

Port 1 Detailed

Port 3

Locked

9

8 7

> 5 6

 $\overline{2}$ 3

**ESC ENT** 

4

1

0

 $\alpha$  R

⇒ **Nominal Amps**  $\Vert \# \# \Vert$  field and enter the nominal Line current computed as follows:

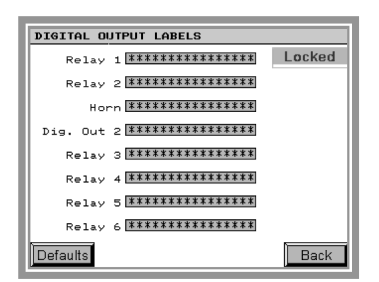

$$
3 \phi: I = \frac{S}{\sqrt{3}N_L}
$$

*Where S is the Total Power of the system in rated VA*

Then  $\Rightarrow$  **ENT** on keypad

3.3.9.2.2 PT Ratios and Correction Factors

*Note: PT data must be entered even if there are no PTs installed in the system, where the primary and secondary voltages are set to the nominal system voltages for the Port*

⇒**Volts PT Prim. ####** field and enter Nominal System Voltage (PT primary Voltage with PT)

⇒**Volts PT Sec. ####** field and enter Nominal System Voltage PT secondary Voltage with PT)

⇒**Volts PT CF. A (B) & (C) ####** Correction factors for PTs if applicable (default is 1.00000)

*Note: Correction factors for the PTs are entered on this screen. The limit for values entered is 1.1000 maximum. to 0.9000 minimum. When using 3-wire configurations, enter correction factors only for the two phases where the PTs are installed with the remaining phase set at 1.0000.*

#### 3.3.9.2.3 CT Ratios and Correction Factors

*Note: The CT ratios are expressed as primary currents relative to the secondary CT current (5Amps)*

⇒Amps CTs Prim. ##### field and enter CT primary current

**⇒Amps CTs CF A (B) & (C)** #### Correction factors for CTs if applicable (default is 1.00000)

For phase correction ⇒ **Back** ⇒ **####** Phase angle field (default is 0.3 for standard revenue class CTs and 0.7 for Split core types)

*Note: Correction factors phase error compensation are entered on this screen. The limit for values entered is 1.1000 maximum. to 0.9000 minimum. Phase compensation for external CTs is entered in degrees with limits at + 3.0000 degrees*. *When using 3-wire configurations, enter correction factors only for the two phases where the CTs are installed with the remaining phase set at 1.0000.*

#### 3.3.9.2.4 System Port Assignment

The Ports are assigned as an Input or an Output and is used for **TEXALL AN INCO A LOCAL PROTEIVE A** SETUP system efficiency calculations; this feature requires at least two Ports.

Select ⇒ **Assign**

⇒ **Port** (1/2/3) <sup>#####</sup> field and enter as follows:

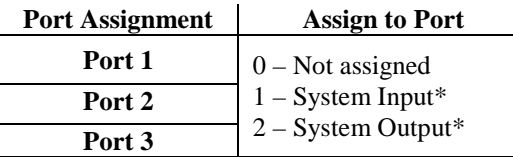

*\*Note: Used for efficiency computations only*

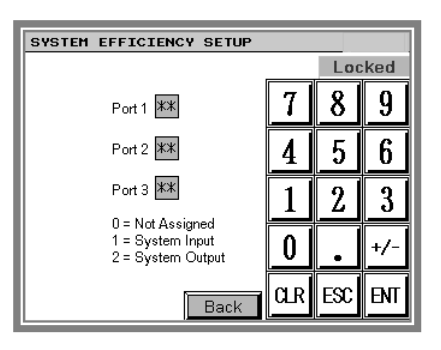

#### 3.3.10 Events (Alarms)

The following Parameters are monitored and are fully user programmable for threshold and for Alarm action with user settable delays.

Event Parameters are as follows:

- Over Voltage (per Port/phase/line)
- Under Voltage (per Port/phase/line)
- Voltage Imbalance (per Port)
- Phase Loss (per Port/line)
- Frequency (per Port)
- Over Current Warning (per Port/line)
- Over Current (per Port/line)
- Over Current Neutral (per 4-wire Port)
- Over Temperature (3 Inputs plus 1 Ambient)
- Sags and Swells (per Port/line for Delta and Port/phase for Wye)
- Digital Input Alarms (4 Digital plus 4 with I/O, EPO activation)
- Phase Rotation (per Port and part of digital alarms)

Events may be programmed to generate the following actions as follows:

- **Log Event with Date/Time**
- Operate Relay Outputs (Alarm and/or Control)
- Operate Horn
- Operate Digital Outputs

Other Events generated and logged by the unit but are not user programmable include:

- Power Down
- Restart
- **Logs Cleared**
- Battery (clock) Low
- To access Event Setup:

⇒ **More>>** under **Setups** ⇒ **Events** then select required parameter

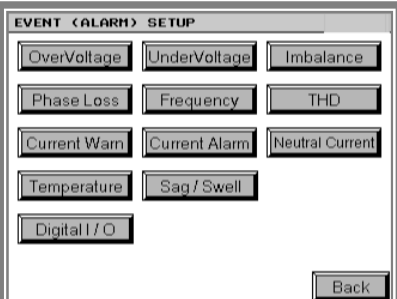

#### 3.3.10.1 General Event Setup Procedures

All Events must be programmed to make them active and for the output action required, the default state is off (disabled). Event setup follows the following sequence:

- Thresholds
	- Set the Thresholds and Hysteresis for the Event (alarm)
- Delay
	- Set Delay On Off times
- Output Actions
	- Set the required output actions including Logs and Outputs

#### 3.3.10.2 Event Output Action Programming

*Note: This is a general note on Output programming (Relays and Digital Outputs) which is applicable to all Event setups so it is covered prior. Relays 3 – 6 are not installed in this application.*

The output actions of an Event are user set as a digital string (9 bits) and are entered by inputting a series of ones (1) (to enable) and zeros (0) (to disable). It is recommended that the digital string be worked out and jotted down on a piece of paper prior to entry. As example the string {100000101} programs the unit to log events and operate the horn output (D1) and the Relay R1. The table below lists the programmable outputs:

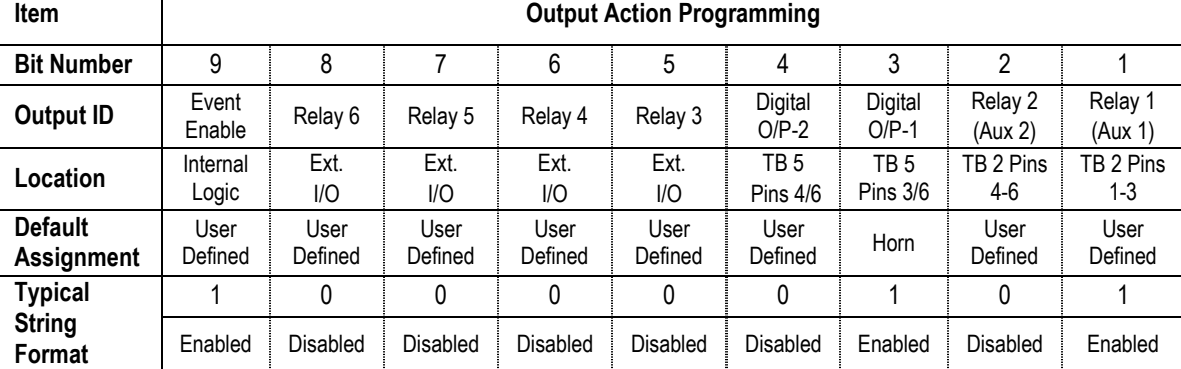

#### *Table 3-2: Table of programmable outputs*

The programming screen for inputting the required operational string is shown following. From the particular event screen:

#### ⇒ **Output Action #########**

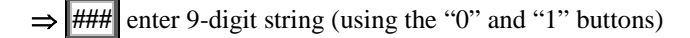

**ENT** (returns to the Event Screen)

*Note: The following buttons:*

- *BS Backspace*
- *ESC Escape, returns to previous screen without changes*
- *ENT Enter, enters setting and returns to previous screen*

*Note: The programmed operation can be checked when returned to the Events screen*

#### 3.3.10.3 Output Polarity reversal

All outputs are normally de-energized in normal operation. The polarity of operation of these Outputs (Relays and Digital Outputs) can be reversed under this screen. For normal operation "0" (default) is entered, enter "1" for inverted operation.

To reverse the polarity of the Outputs, from the Events Setup screen select:

⇒ **Outputs**

**Invert Outputs**  $\Rightarrow$   $\Vert \# \# \# \Vert$  enter string for required polarity (0) for each normal and 1 for reverse polarity

**ENT**  $\Rightarrow$  **Back** to return to the Digital I/O setup screen

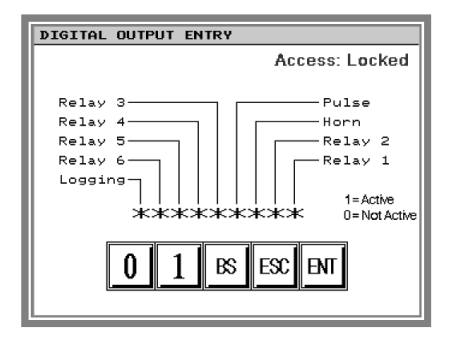

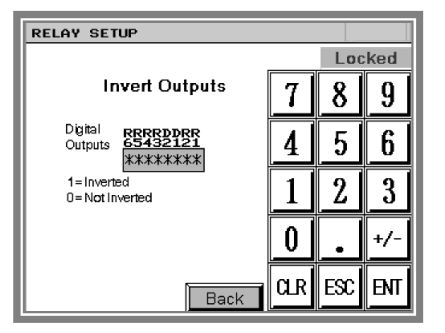

### POW<sub>e</sub>R<sub>SMITHS</sub>

#### 3.3.10.4 Over Voltage / Under Voltage

The Over-voltage and Under-voltage event thresholds are set globally for all meters ports and are based on percentage of the nominal system values. Delays may be set as required for delay in activation time and delay in recovery in seconds. From the Events setup screen:

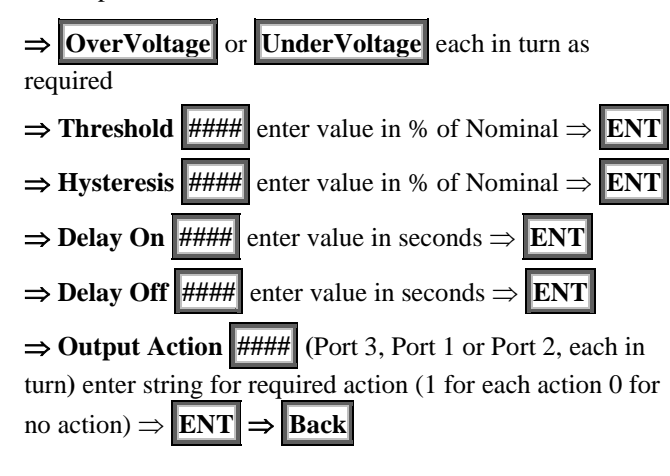

#### OVER VOLTAGE SETUP Locked Threshold \*\*\*\*\*. \* % 7 8 9 Hysteresis \*\*\*\*. \* % Delay: ON<sup>XXXX</sup> OFF<sup>XXXXX</sup> secs 5 6 4 Output Action LRRRRDDRF 2 3 1 Port 1 **\*\*\*\*\*\*\*\*\* Port 2 \*\*\*\*\*\*\*\*\*** 0  $+/-$ Port 3 \*\*\*\*\*\*\*\*\* 1 = Active<br>0 = Not Active **ESC** ENT αR **Back**

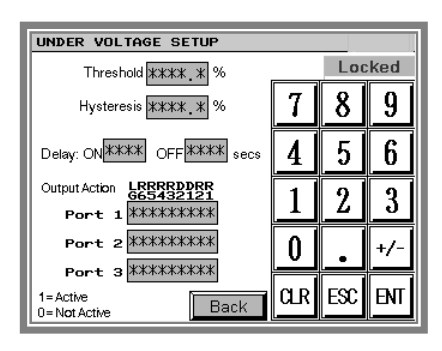

Locked

8 9

 $\overline{2}$ 3

۰/۰

7

4 5 6

1

0

CLR **ESC ENT** 

Back

**VOLTAGE IMBALANCE SETUP** 

Threshold \*\*\*\* \* %

Hysteresis \*\*\*\* \* %

Delay: ON XXXX OFF XXXX secs

Port 1 **XXXXXXXXX** Port 2 XXXXXXXXX

Port 3 XXXXXXXXX

#### 3.3.10.5 Voltage Imbalance

The Voltage Imbalance event thresholds are set globally for all meters ports and are based on percentage deviation from the average system line-to-line values. Delays may be set as required for delay in activation time and delay in recovery in seconds. From the Events Setup screen:

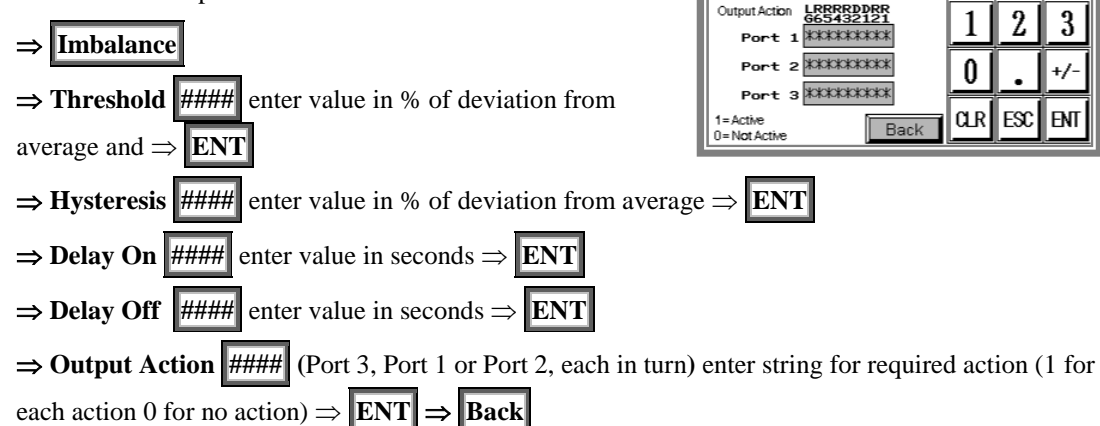

#### 3.3.10.6 Phase Loss

The Phase Loss event thresholds are set globally for all meters ports and are based on percentage deviation from the Nominal system line-to-line values. Delays may be set as required for delay in activation time and delay in recovery. From the Events setup screen:

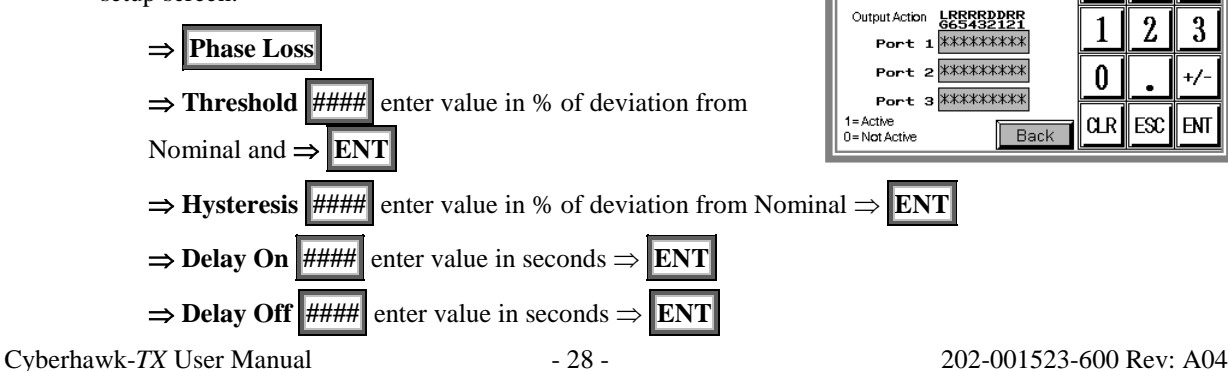

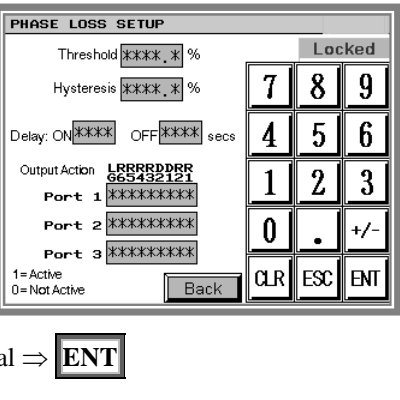

### **PRSMITHS**

Locked

6

5

7 8 9

4

FREQUENCY SETUP

**\*\*\*** \*\* Hz

\*\*\*\* secs

Hysteresis \*\*\* \*\* Hz

Deviation

Delay ON

⇒ Output Action  $[\]$ #### |] (Port 3, Port 1 or Port 2, each in turn) enter string for required action (1

for each action 0 for no action)  $\Rightarrow$  **ENT**  $\Rightarrow$  **Back** 

#### 3.3.10.7 Frequency

The Frequency event thresholds are set globally for all meters ports and are based on percentage deviation from the Nominal system frequency. Delays may be set as required for delay in activation time and delay in recovery in seconds. From the Events setup screen:

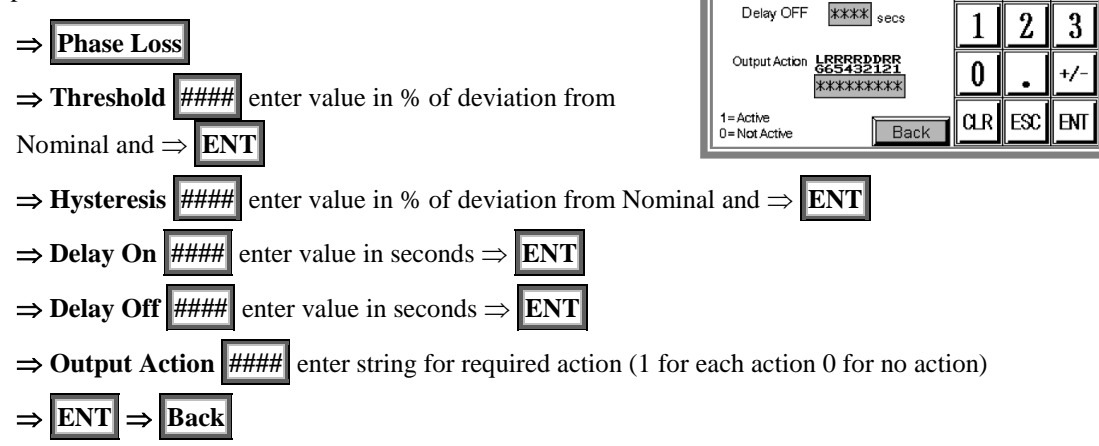

#### 3.3.10.8 Over Current Warning / Over Current Alarm

The Over-current event thresholds (Warning and Alarm) are set globally for all meters ports and are based on percentage of the nominal system line currents. Delays may be set as required for delay in activation time and delay in recovery in seconds.

These Event Alarms are setup by navigating over to the Event setup Menu, then:

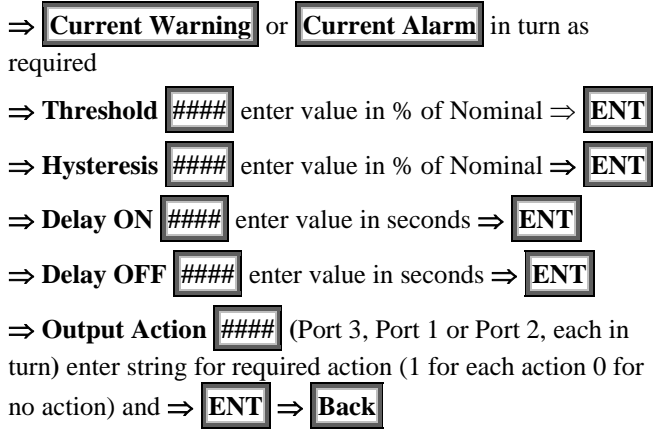

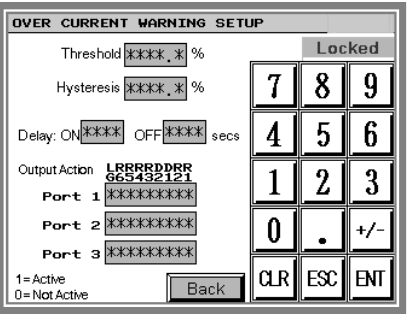

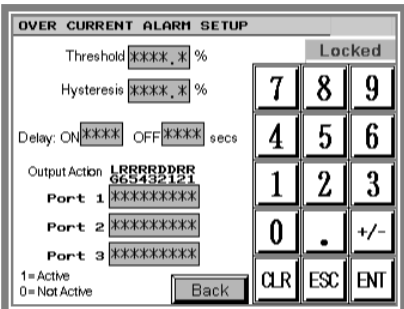

### POW<sub>e</sub>R<sub>SMITHS</sub>

#### 3.3.10.9 Neutral Over-current

The Neutral Over-current event thresholds are set globally for the two output meters ports and are based on percentage of the nominal system line currents. Delays may be set as required for delay in activation time and delay in recovery in seconds. From the Events setup screen:

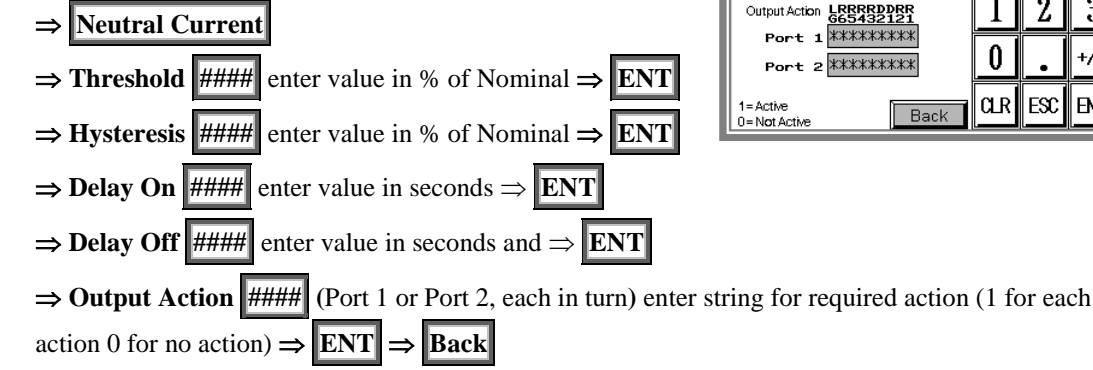

#### 3.3.10.10 Sags and Swells

Sag and Swell setups are used to detect fast (1/2 cycle) events which may be logged and/or to operate the Over or Under voltage protective function There are three (3) Sag/Swell detection blocks that may be assigned to particular Ports; for example all three detection blocks may be assigned to one particular port and used to accomplish different actions or alternatively one to each port. The Sag / Swell event thresholds are set and are based on percentage of the nominal system values. Delays may be set as required for delay in activation time and delay in recovery and set in numbers of quarter (1/4) cycles. Please refer to the following notes prior to setup

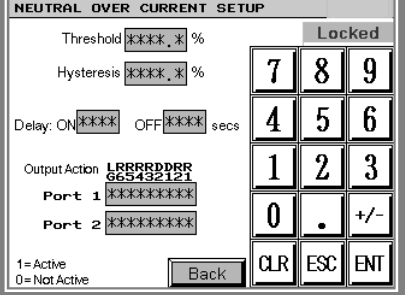

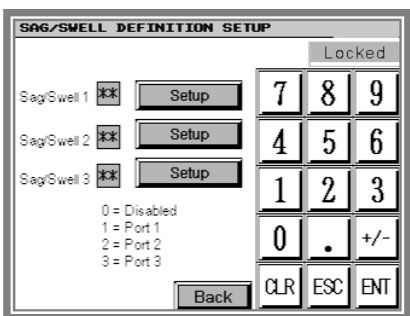

- When a delay is added in the setup ('ON' or 'OFF'), log is recorded as 'Trip'
- Sag/Swell detection operates L-L for 3-wire configuration and L-N for 4-wire configurations.

To access Sag/Swell setup:

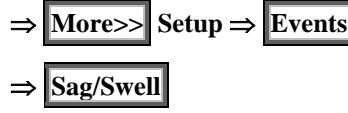

⇒ **##** to assign Sag/Swell Block as per table opposite

*Note: Repeat for each of the three Sag/Swell blocks*

Set up the Sag/Swell Blocks after they are assigned to a meter Port as follows:

⇒ Setup to enter the Sag/Swell setup screen as shown below

⇒ Sag Threshold  $\Vert \# \# \# \Vert$  (trip) level in percentage of nominal ⇒ **ENT**

⇒ Sag Hysteresis <sup>|####</sup> (reset) in percentage of nominal

**Sag/Swell Block | Assign to Port 1** 0 – Disabled  $1 -$ Port 1 2 – Port 2  $3 -$ Port 3 **2 3**

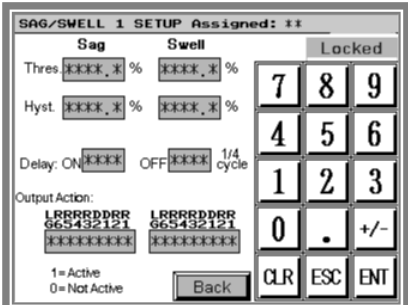

⇒ Sag Output Action **####** enter string for required action (1 for each action 0 for no action) ⇒ **ENT**

⇒ **ENT**

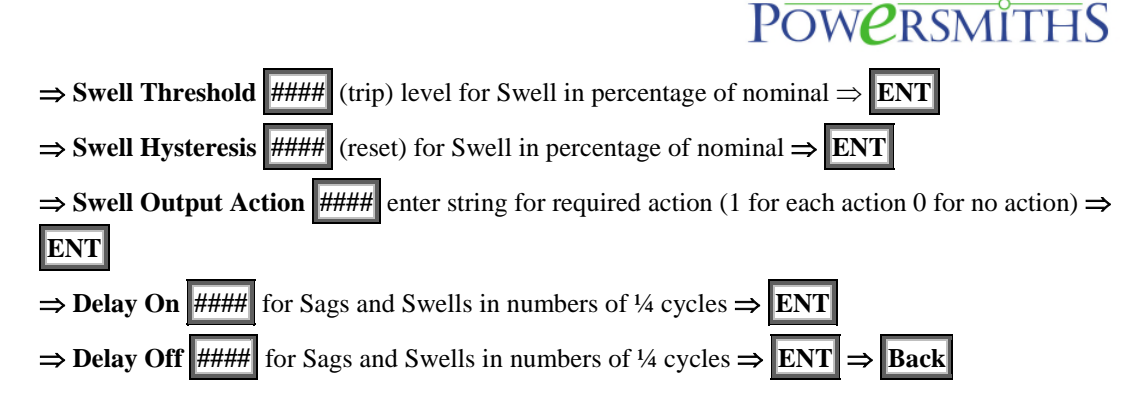

#### 3.3.10.11 Over-Temperature

⇒ **Over Temp.]**

in <sup>O</sup>C and  $\Rightarrow$  **ENT** 

 $^{\circ}$ C ⇒ **ENT** 

⇒ **ENT**

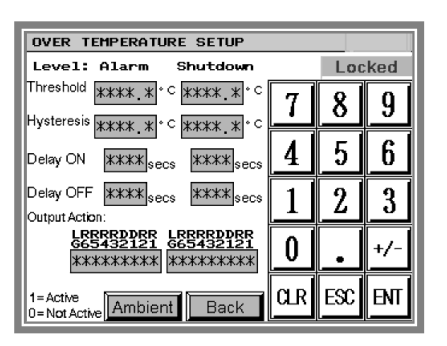

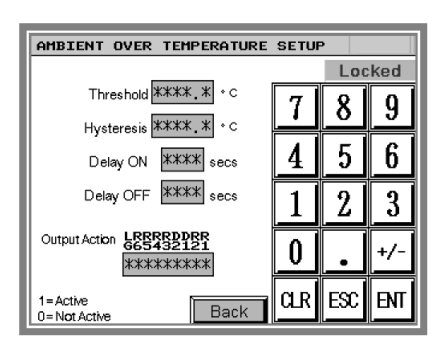

⇒ **Alarm Output Action**  $\Vert \# \# \Vert$  enter string for required action (1 for each action 0 for no action) ⇒ **ENT**

Repeat the foregoing for **Shutdown** levels

Select  $\Rightarrow$  **|Ambient**| and set levels as foregoing ⇒ **Back** ⇒ **Back** to return to Setup Selection screen

⇒ **Alarm Delay OFF** #### enter value in seconds

The Over-temperature thresholds are set globally for the device sensors (which must be installed for this to work) for both an Alarm (warning) level and a shutdown alarm level and are based on the actual temperatures set in  ${}^{0}C$ . Delays may be set as required for delay in activation time and delay in recovery and set

**⇒ Alarm Threshold ####** (Alarm/Warning) enter value in

**⇒ Alarm Hysteresis** #### (Alarm/Warning) ⇒ enter value

⇒ **Alarm Delay ON ####** enter value in seconds ⇒ **ENT**

in seconds. An additional alarm is provided for ambient

temperatures. From the Events setup screen:

#### 3.3.10.12 Digital Inputs

All the Digital Inputs and Outputs are programmed under this screen including input and output polarity settings and Phase Reversal sensing (three phase systems) which is treated as a digital input.

From the Events setup screen:

$$
\Rightarrow
$$
 **Digital I/O**

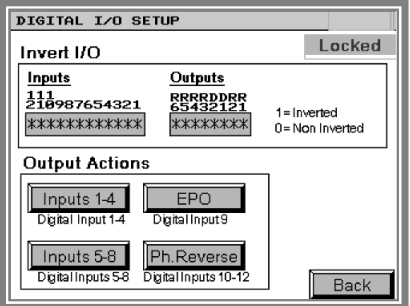

#### 3.3.10.12.1Digital Input Polarity and Port Phase Reversal

The tables below list the Digital Inputs and Outputs and their default polarity assignments. To change the polarities of these, see instructions following the tables.

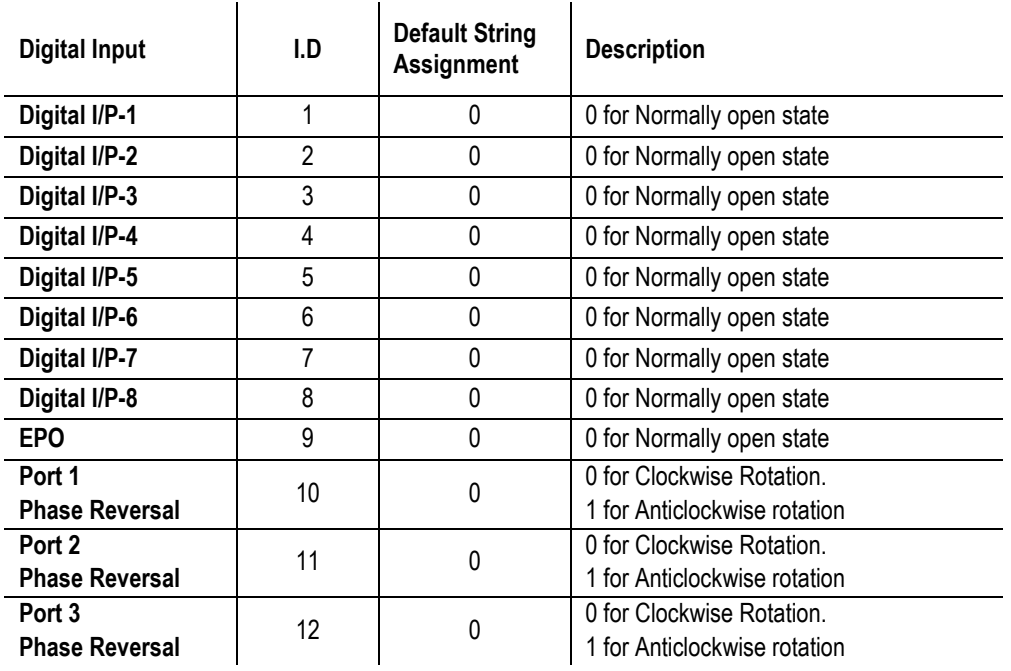

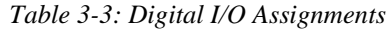

To change the polarity of the digital inputs, enter the required 12-bit string as follows:

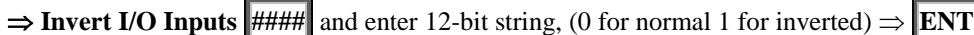

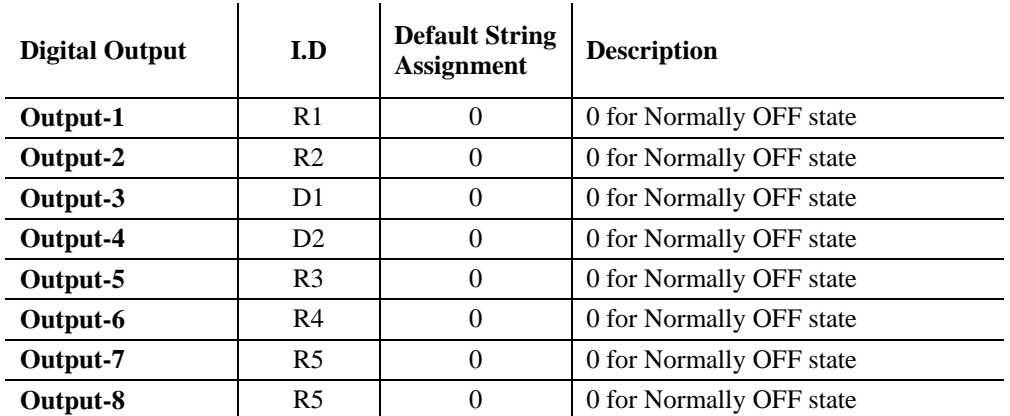

*Table 3-4: Output Assignments*

To change the polarity of the digital outputs, enter the required 8-bit string as follows:

 $\Rightarrow$  **Invert Outputs** #### and enter 8-bit string, (0 for normal 1 for inverted)  $\Rightarrow$  **ENT** 

#### 3.3.10.12.2Digital Input Programming

There are a total of eight (8) Digital Inputs (4 on the main unit and 4 optional on the expansion I/O) and are used for sensing non-potential contacts in the external system. They may be programmed to operate as an event alarm, as normally open or normally closed, to log operation, debounce contacts, and produce an output action.

The Digital Inputs are setup from the Digital I/O setup screen and from this screen select:

⇒ **Digital Input Coding** #### to set polarity (0 for normal 1 for inverted)

⇒ Output Action Inputs 1-4 (or 5-8) #### enter string for required action for each digital input Din 1(5) through Din 4(8) (1  $\bigcup_{D \text{In 5:} \text{EXEXEXEXX}}$ for each action 0 for no action)  $\Rightarrow$  **ENT** 

⇒ **Debounce** xxx enter required debounce time in milliseconds  $(to 999$  msecs.)  $\Rightarrow$  **ENT** 

⇒ **Back** to return to the Digital I/O setup screen

#### 3.3.10.12.3EPO (Emergency Power Off)

This function is provided to record the operation of an external system EPO button. Setup from the Digital I/O screen is as follows:

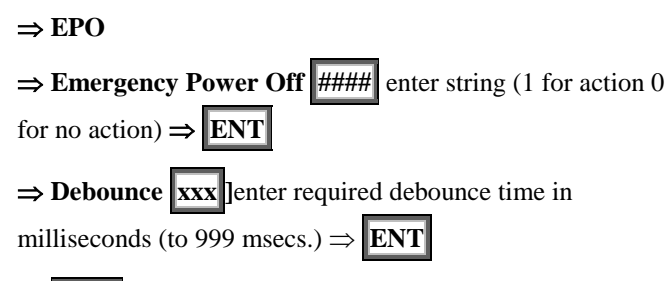

⇒ **Back** to return to the Digital I/O setup screen

#### 3.3.10.12.4Phase Reversal of Measurement Ports

This function provides an alarm for phase reversal of any of the Metering ports (Port 1 or Port 2, Port 3). Note that the normal phase rotation may be changed in the main Digital I/O setup screen. From the Events setup screen:

⇒ **Digital I/O** ⇒ **Ph. Reverse** (Phase Reversal)

 $\Rightarrow$  **Output Action** #### (Port 3, Port 1 or Port 2, each in turn**)** enter string for required action (1 for each action 0 for no action)  $\Rightarrow$  **ENT** 

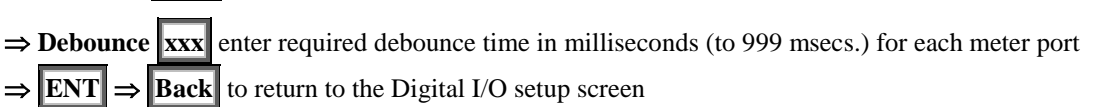

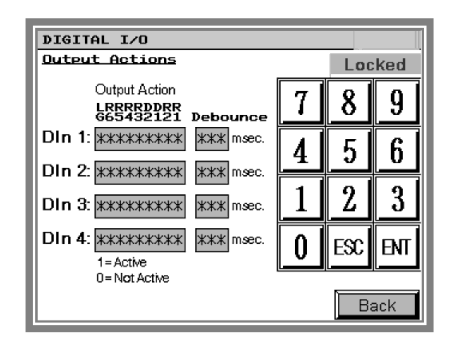

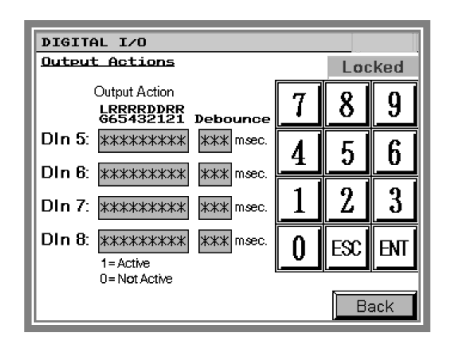

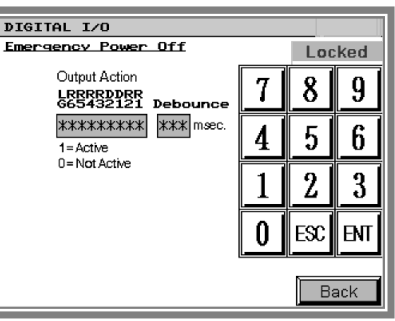

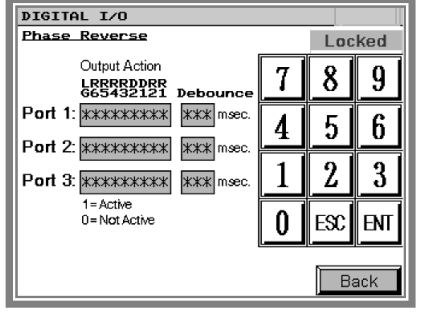

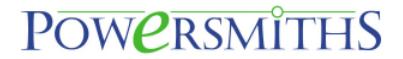

#### *3.4 Comserver (WEB Server) Setup*

The unit may be equipped a Powersmiths COMSERVER that facilitates communication with the device over an Ethernet connection using only a standard Internet Browser. Please refer to the Powersmiths Comserver Manual for setup instructions available from www.powersmersmiths.com/download.

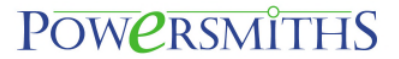

#### **4 Installation**

*Note that this section is provided for reference only, as the Cyberhawk-TX is factory installed on the transformer and setup for the specific system.*

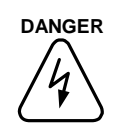

Be familiar with the warnings given at the beginning of this manual and pay attention to additional Warnings, Cautions and Instructions presented throughout this manual. The use of recommended fusing will invariably be required by local codes and will prevent damage to the instrument or injury to personnel in the event of misconnection or inadvertent shorts.

#### *4.1 Overview*

The Cyberhawk-*TX* monitors the Electrical Parameters and also records and logs the programmed events with time/date stamps and generates alarms based on the user settings with control outputs based on the user selections.

The Cyberhawk-*TX* is connected to the electrical system via interface terminals to provide fuse protection for the voltage connections (input and output) and shorting CT blocks for the Current transformers. Shown below is a typical schematic diagram for the power system interface; additional interface terminals are also provided for temperature monitoring and TVSS status indication. Note that the PTs shown are used only for medium voltage systems.

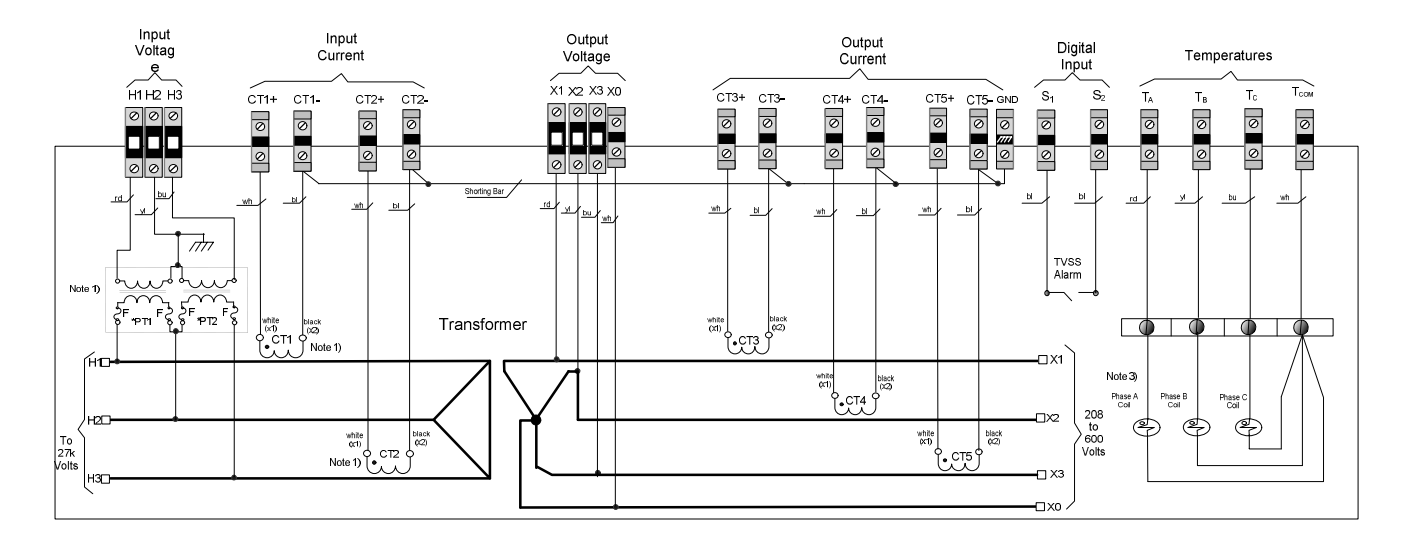

*Figure 4-1 Schematic Interface diagram from the Transformer to Cyberhawk-TX*

.

#### *4.2 Factory Default setups*

The following setup tables document the default ship values (factory set). Note X indicates not applicable and a tick  $(\sqrt{\ } )$  factory set.

*Note: Refer to the foregoing instructions for setup changes*

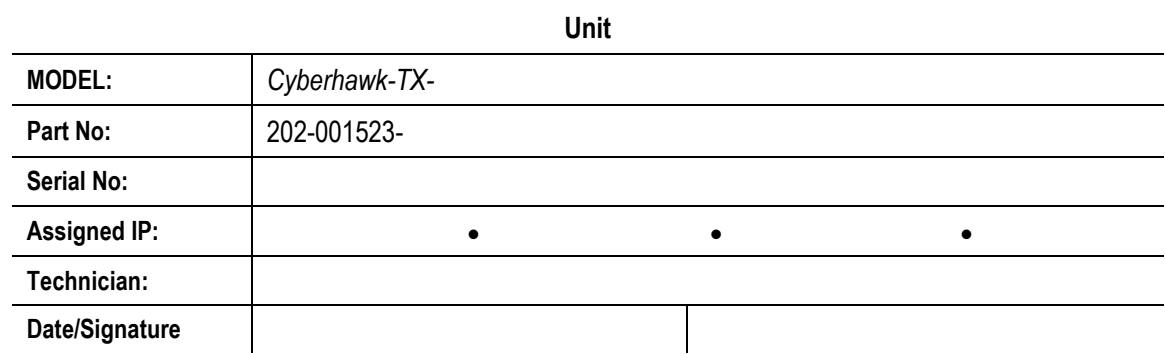

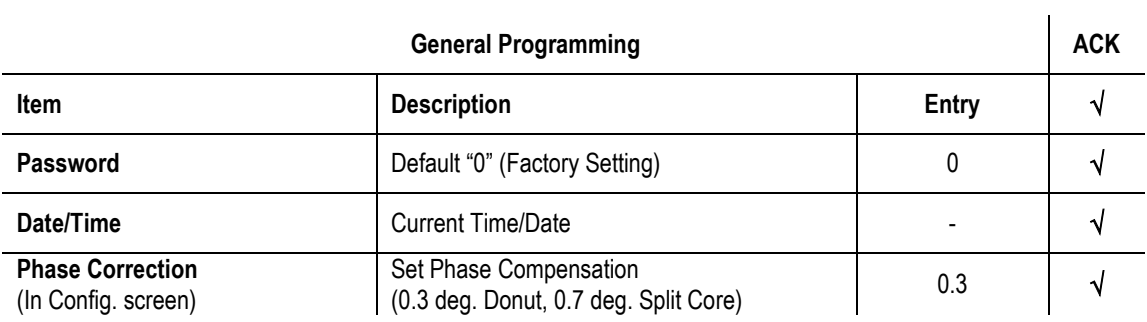

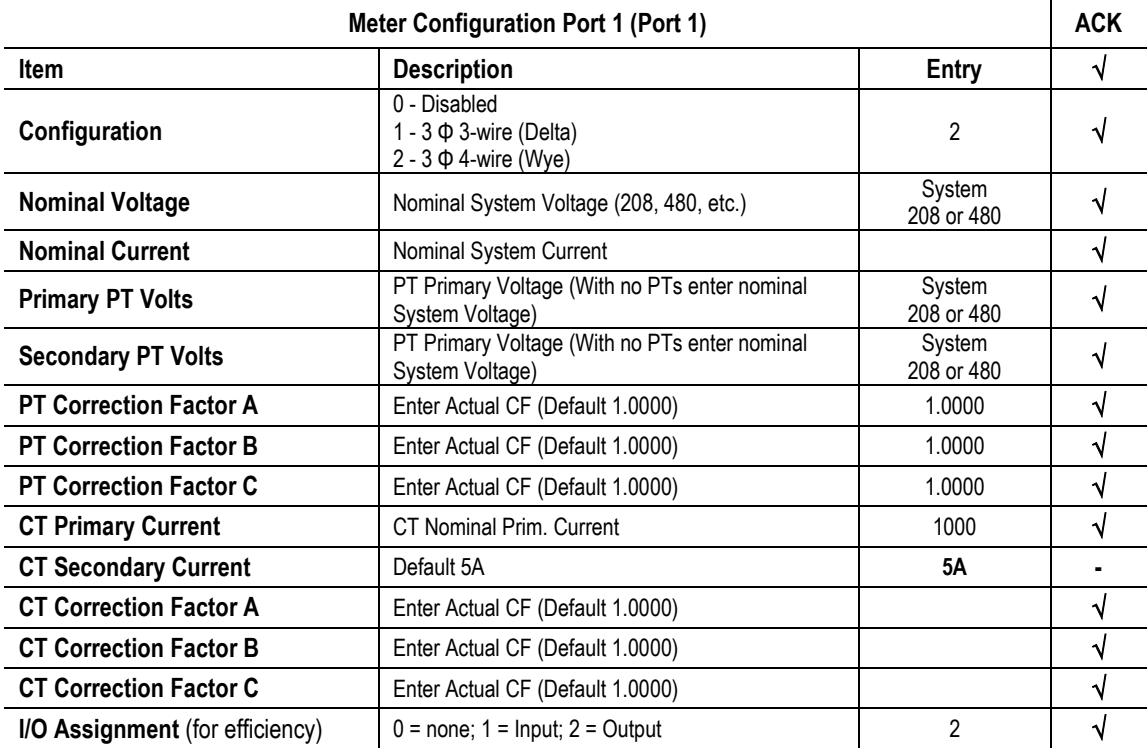

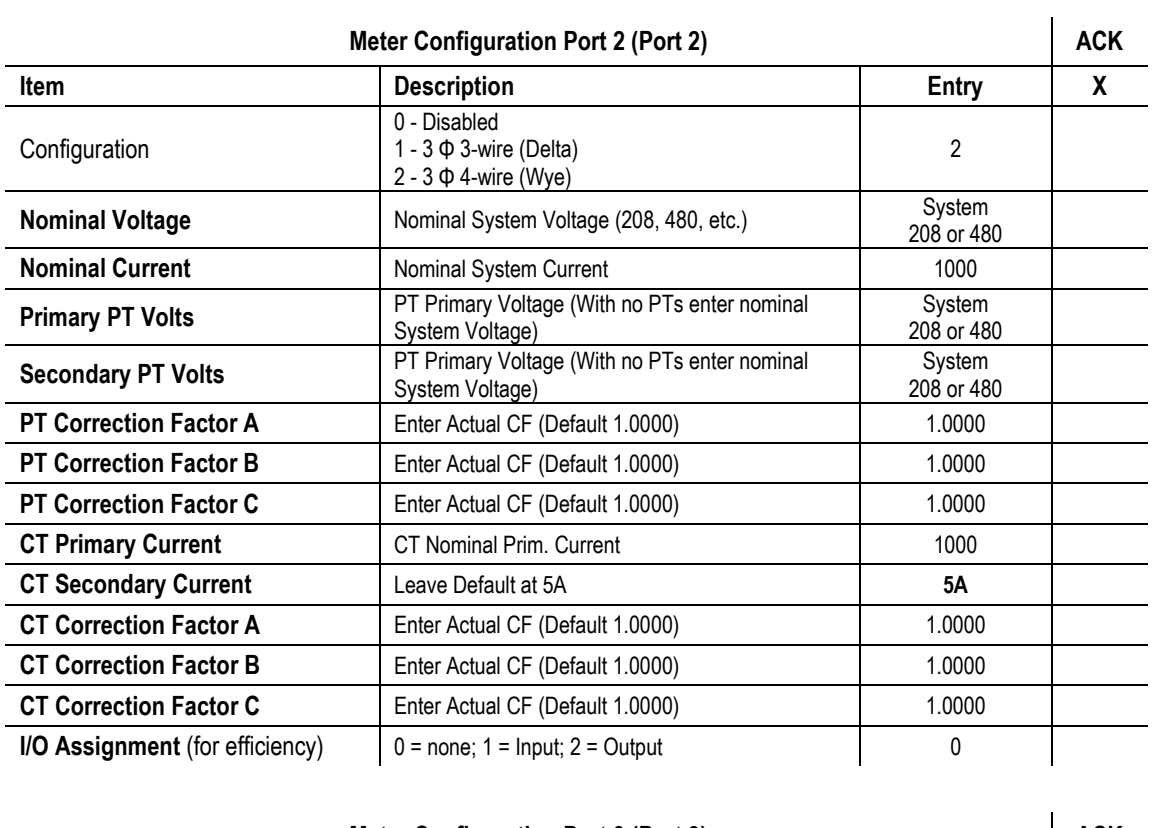

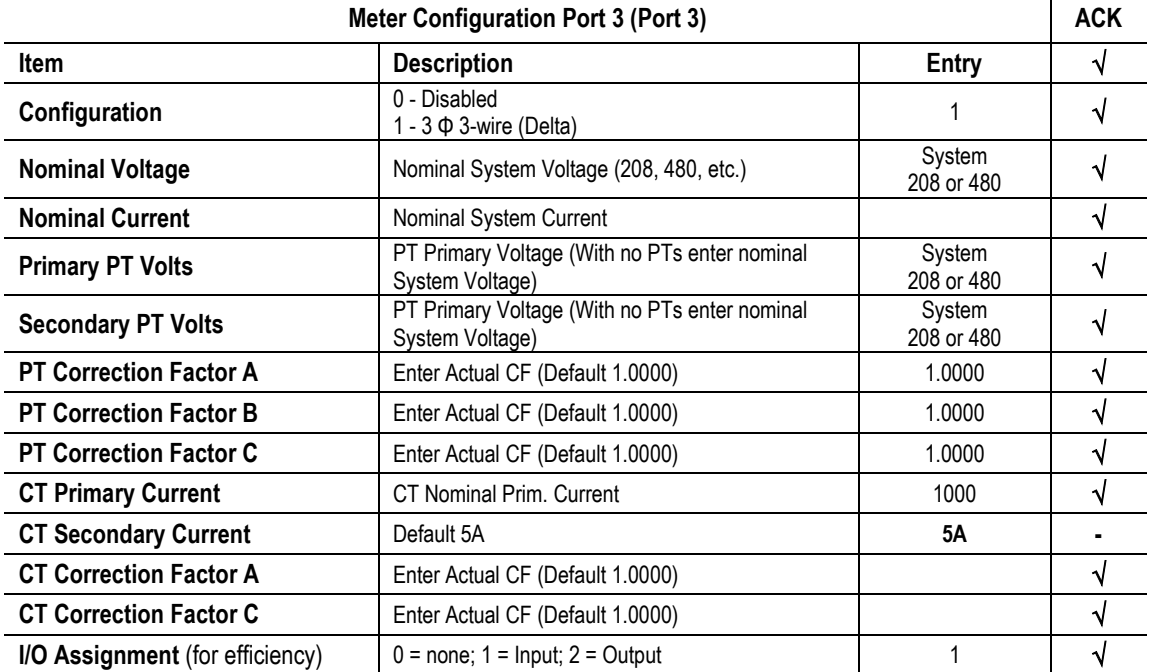

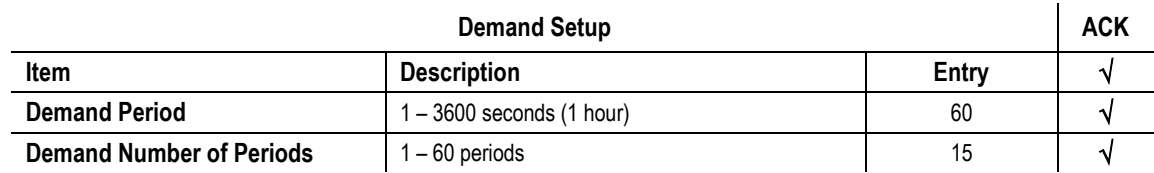

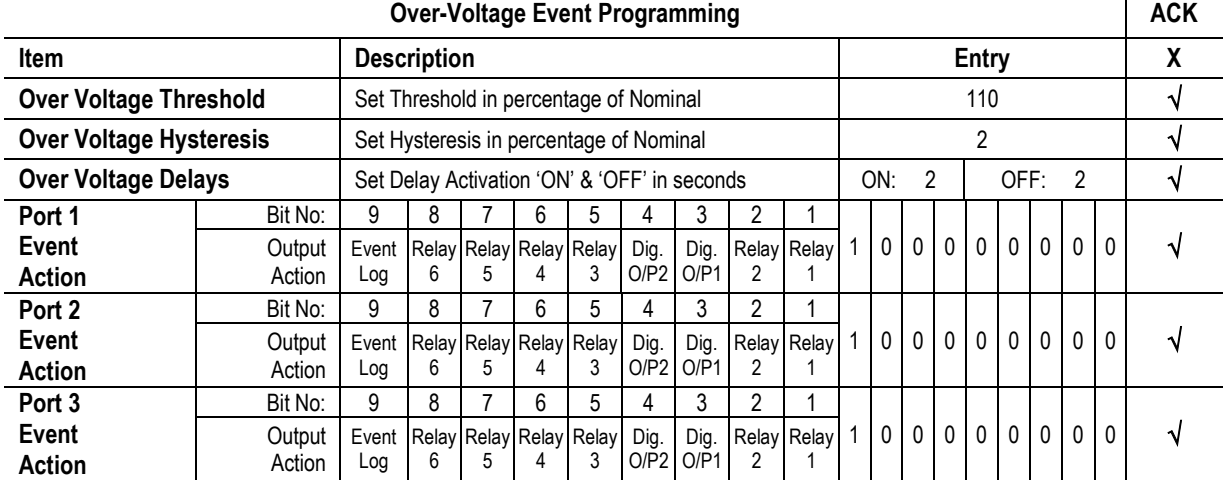

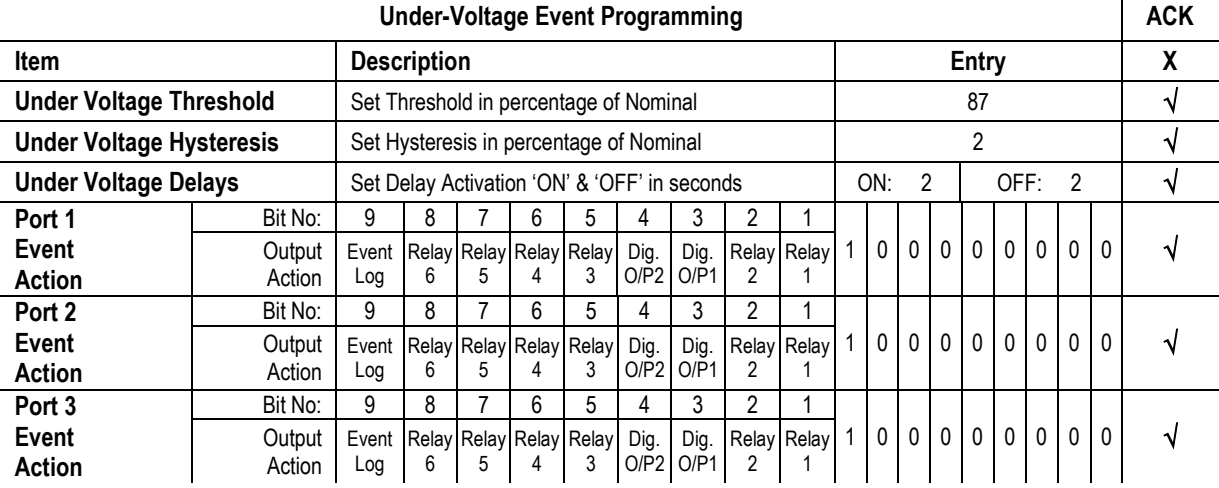

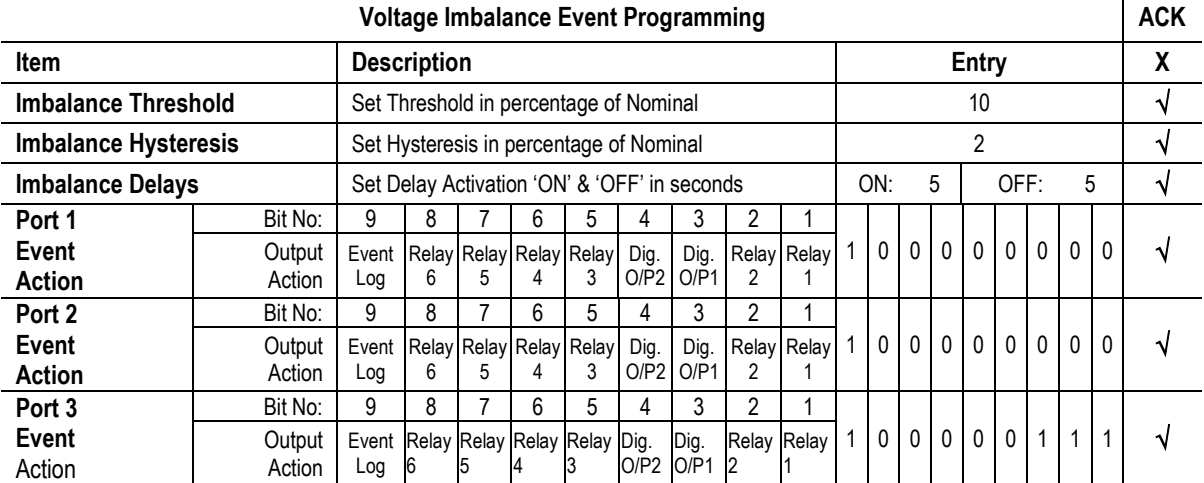

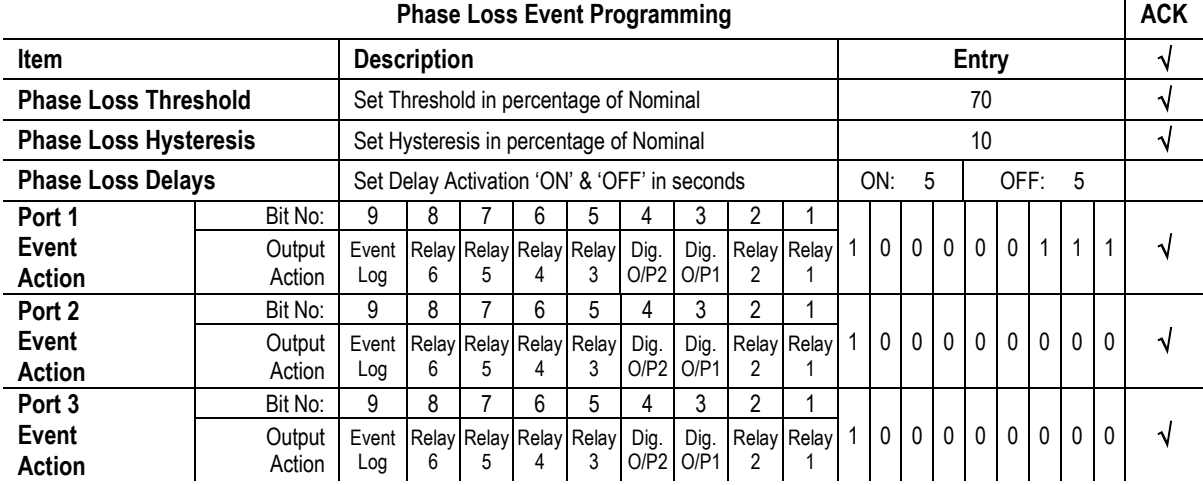

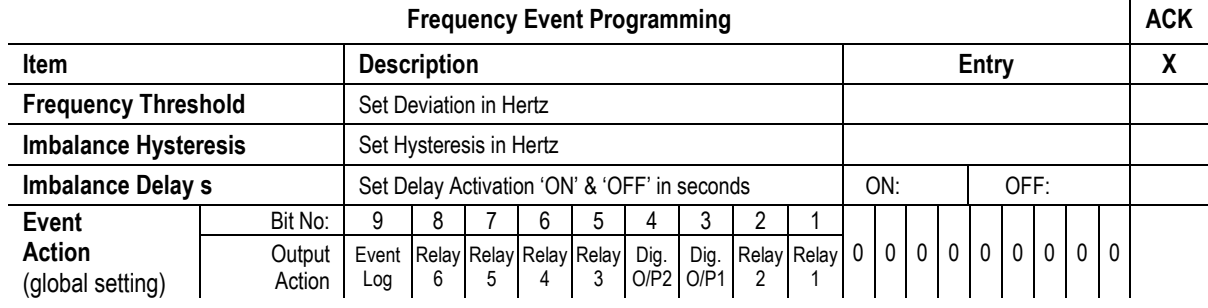

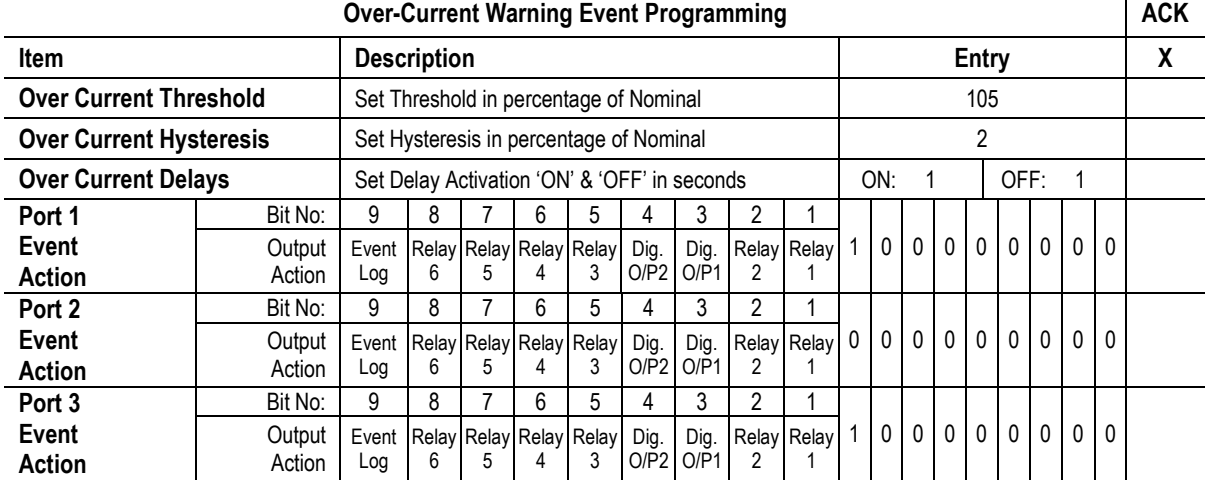

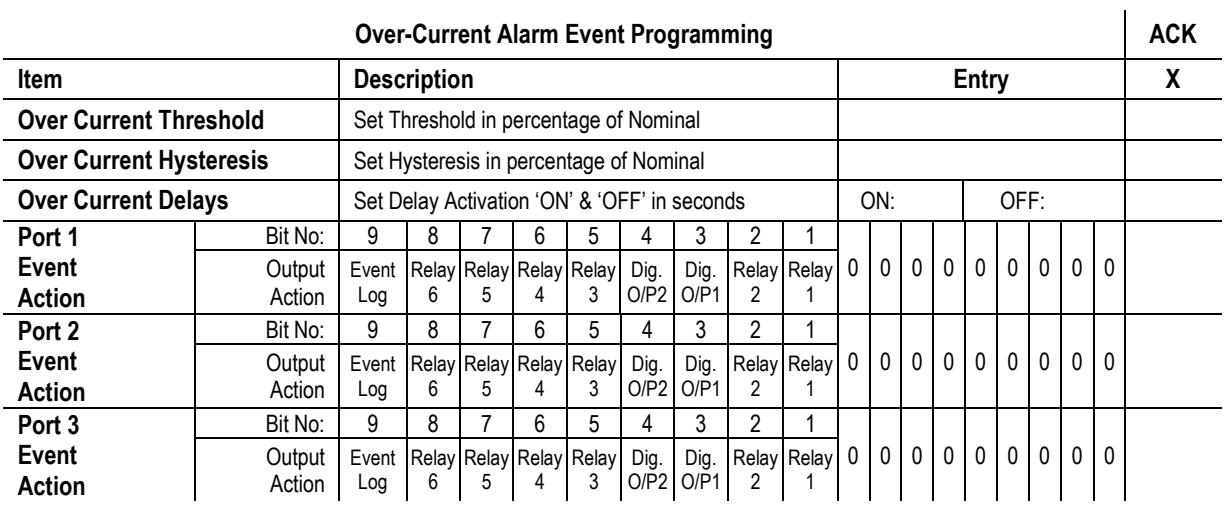

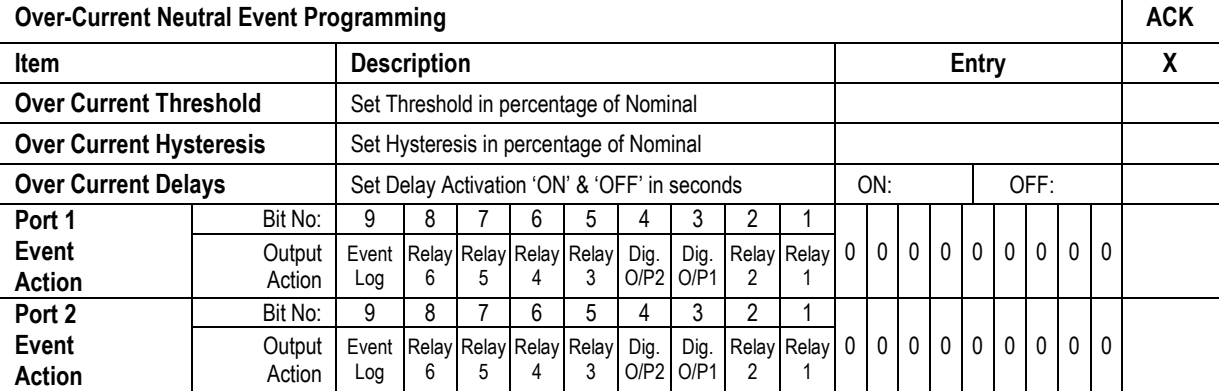

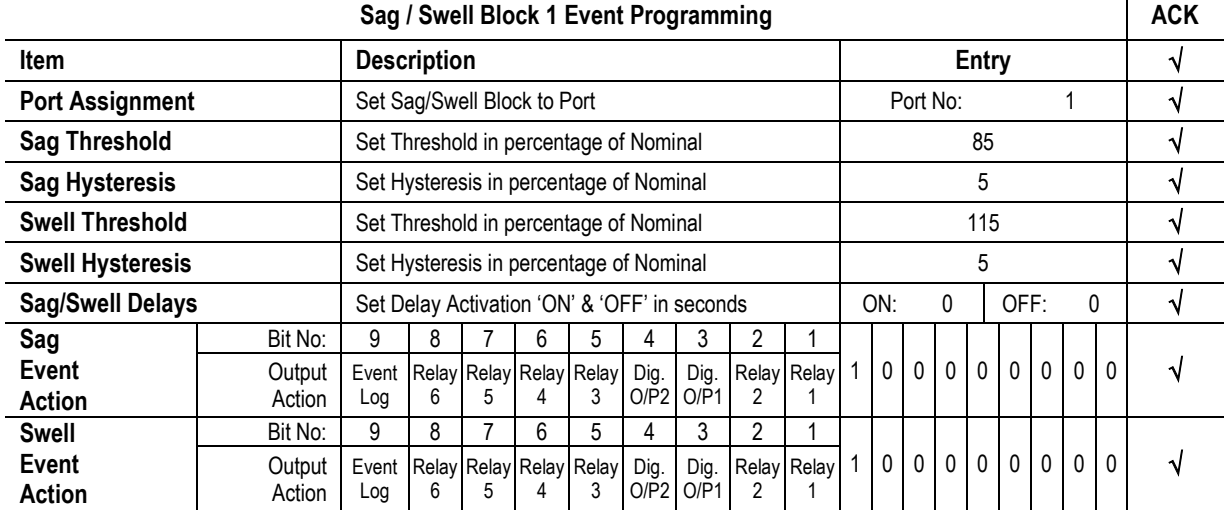

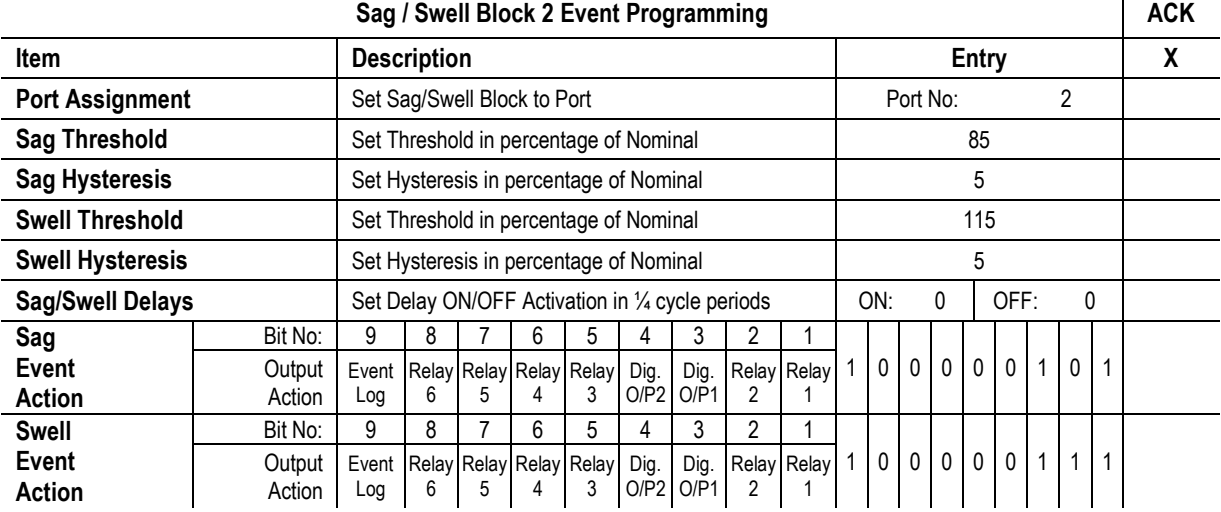

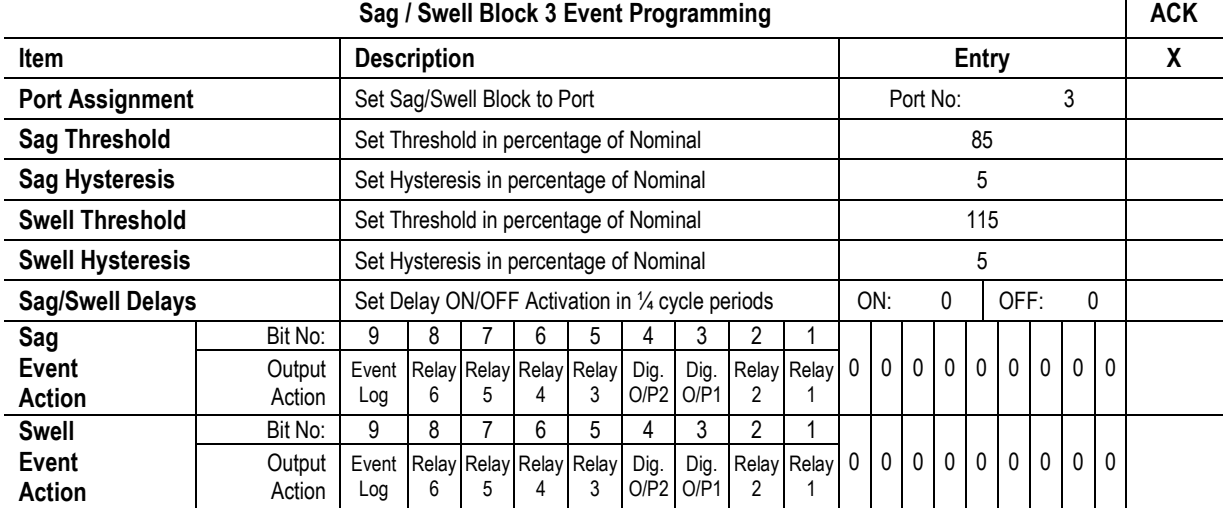

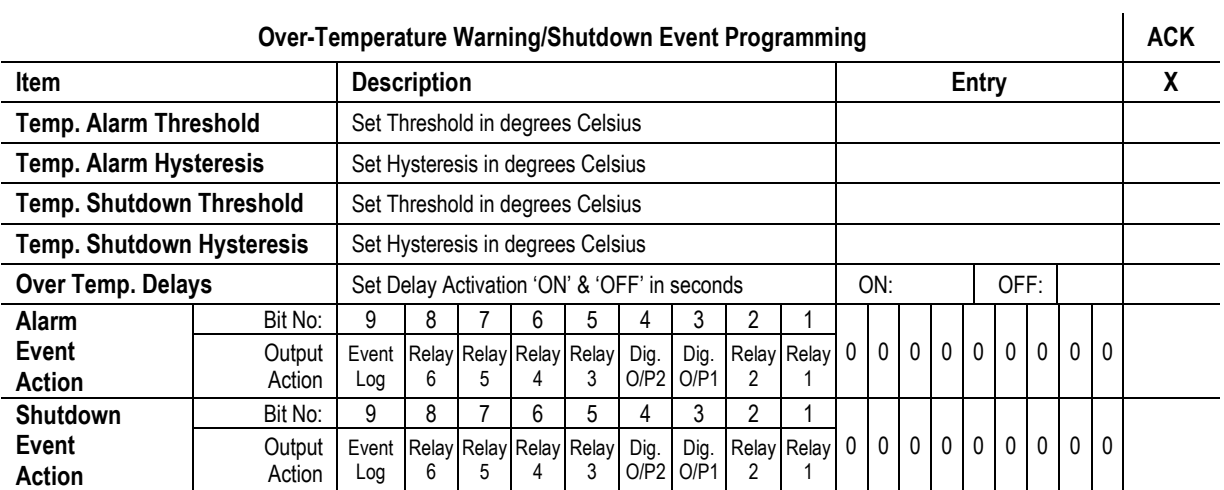

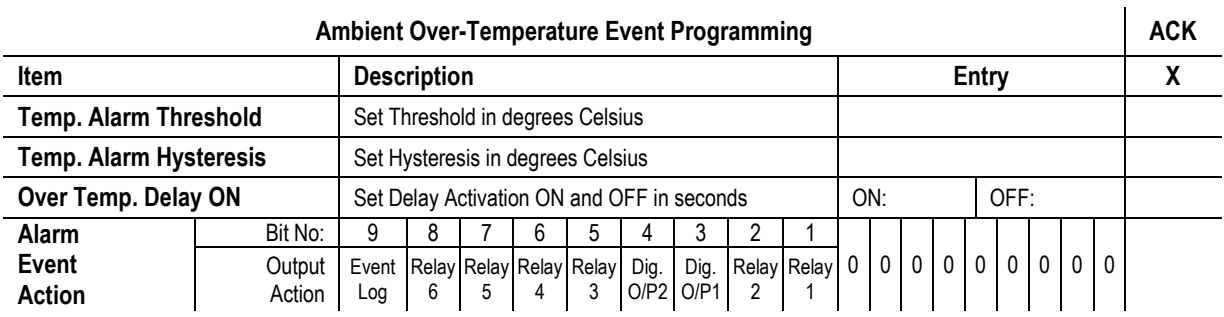

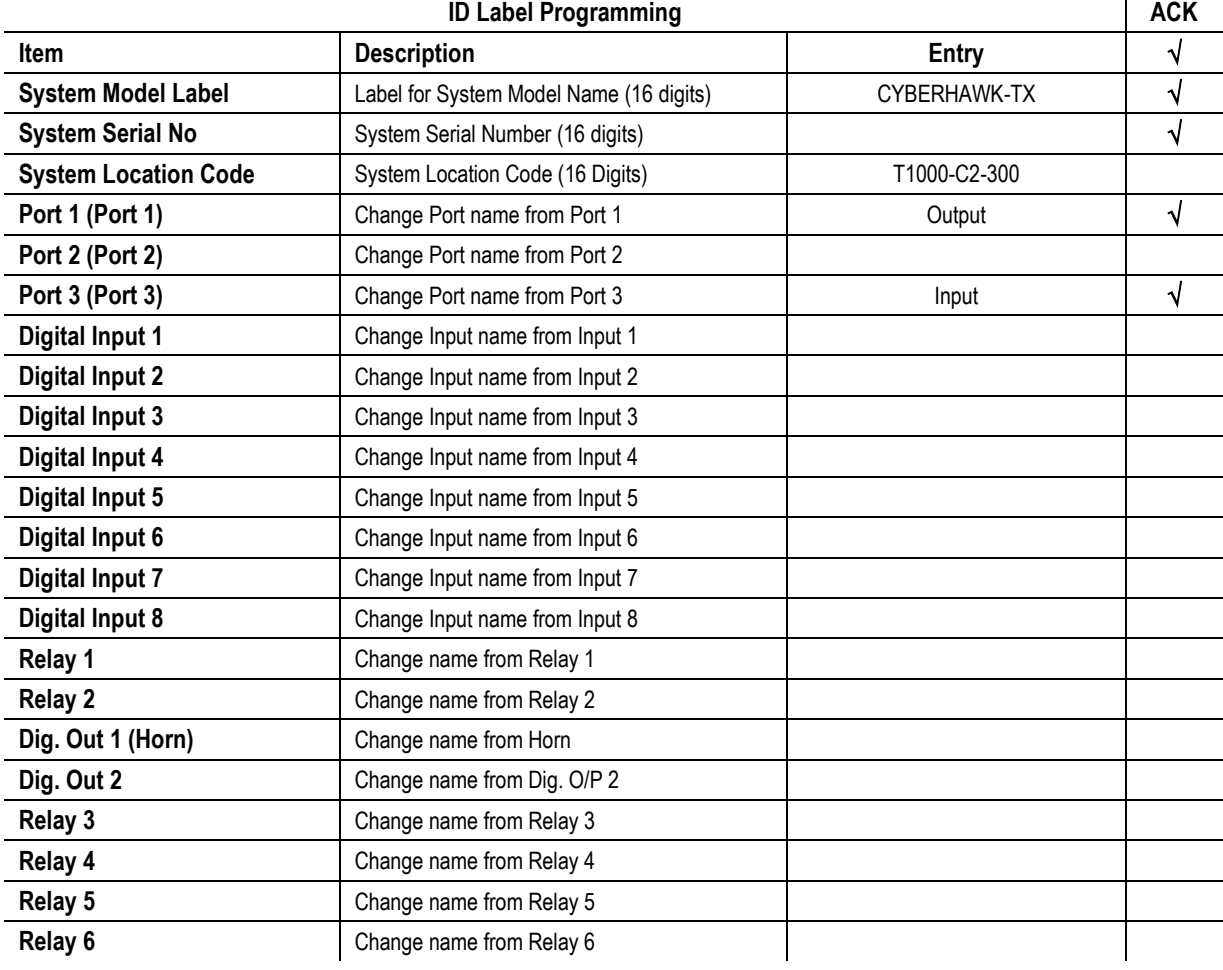

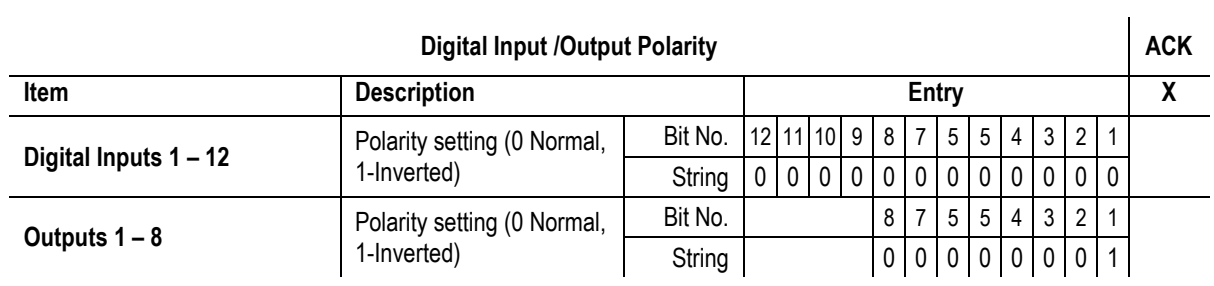

Cyberhawk-*TX* User Manual - 42 - 202-001523-600 Rev: A04

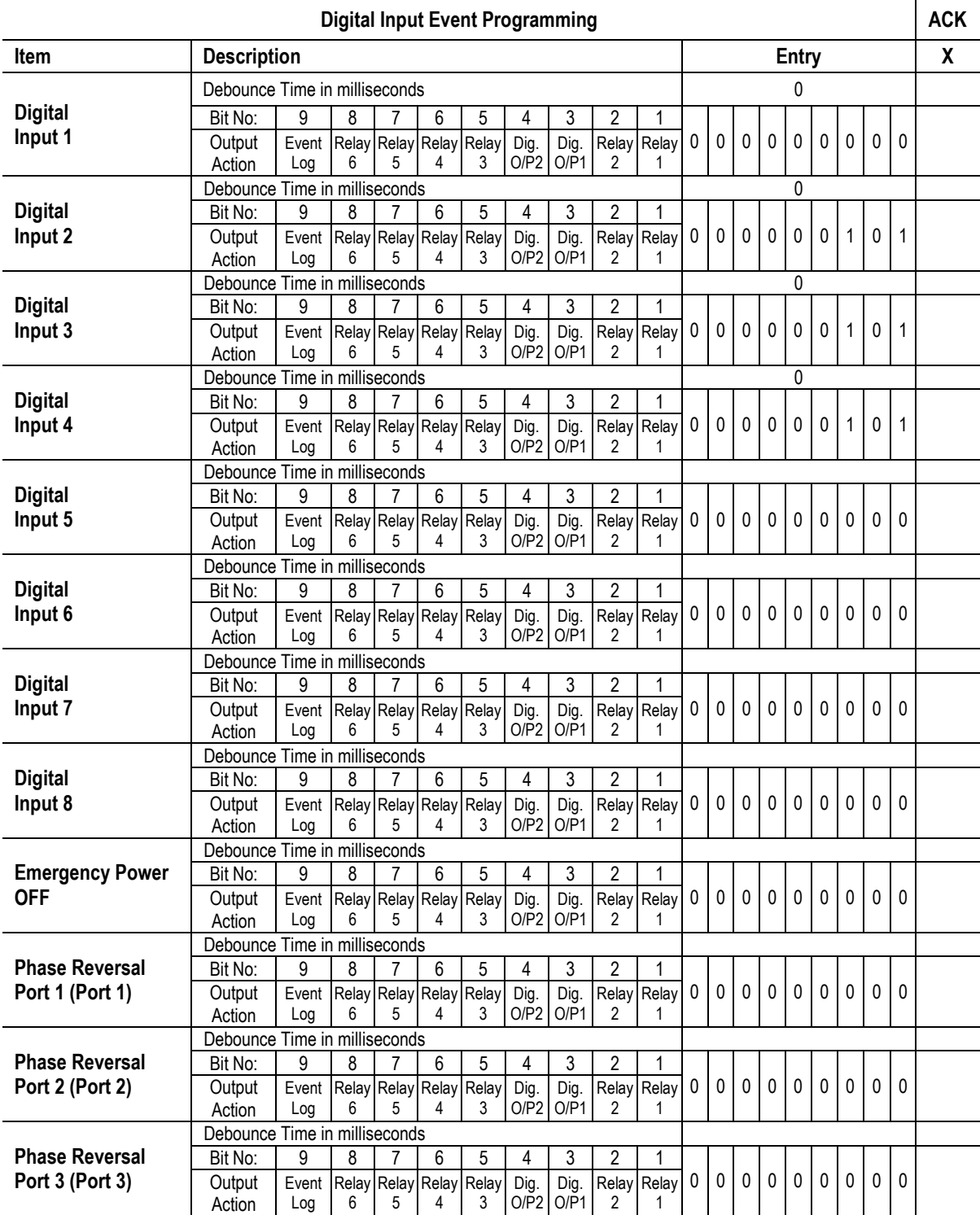

### POW<sub>e</sub>R<sub>SMITHS</sub>

#### **5 Communication Hookup**

The unit is fully factory installed and integrated with the transformer with communication network connections the only installation required.

#### 5.1.1 Communication Ports

A RS485 communication port supporting Modbus RTU is provided with an Ethernet Port an option. The Ethernet Port is available with Modbus TCP Gateway with WEB Server functionality for direct browser access.

The external RS485 and the Ethernet connections are available on the rear of the Cyberhawk-Tx case but the N3R outdoor model has all the connections are available internal only through conduit attachment.

#### 5.1.1.1 RS485 Connection:

• Connect the R/T- (A), RT+(B) and Common connections to the external rear RS485 connection

#### 5.1.1.2 Ethernet Connection:

• Plug RJ45 terminated CAT5 Ethernet cable into the external Ethernet jack

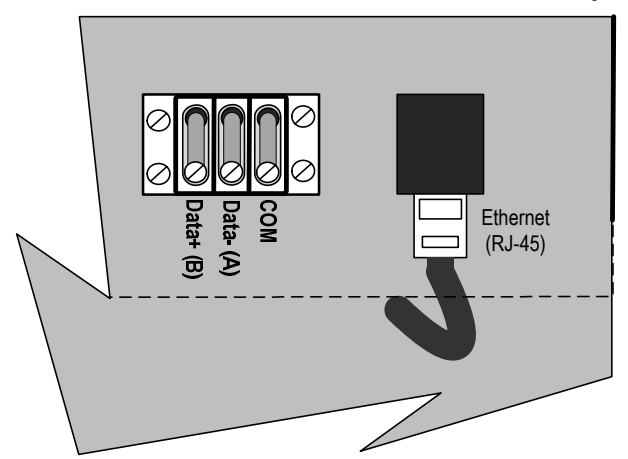

*Figure 5-1: External RS485 and Ethernet connections*

#### 5.1.1.3 RS485 and Ethernet Connections with N3R Enclosure

To access and connect the internal RS485 and Ethernet Ports for N3R Models only:

- Unscrew the two screws at the front of the lid and swing the lid up and towards the rear
- Connect the RS485 network cables using a low capacitance shielded twisted pair (e.g. Belden 9841 or equivalent) noting guidelines following
- Plug RJ45 terminated CAT5 Ethernet cable into the MOXA communication device at jack LAN1
- Replace lid by hooking rear of lid to the rear tabs on the case and replace front screws

#### 5.1.2 RS485 Port Characteristics

The following table defines the characteristics of the RS485 Port supported directly by the Cyberhawk-Tx metering device. The number of devices that may be daisy chained depends on the characteristics of the RS485 transceivers. Each end of the network should be terminated with a 120 ohm resistor.

| <b>Parameter</b>          | <b>Description</b>                             | <b>Typical RS485 Connection</b>                                                                                                    |
|---------------------------|------------------------------------------------|----------------------------------------------------------------------------------------------------|
| Connections               | Com (Shield)<br>$R/T - (A)$<br>$R/T + (B)$     | $10k\Omega$<br>Pull up<br>Internal Jumper selected<br>$R/T+$ (B)<br>$RT+(B)$<br>$\circ$<br>$\sim$ R/T (A) $\vert n \vert$ $\circ$<br>$H_{\square}$ 0.1µF)<br>⊣(— 0.1µҒ⊯ |
| Connector                 | Compression; 12<br>to 24 ga. wire              | RS485<br>$\infty$<br>Termination<br>R/T+(B) <sup>13</sup> Q<br>$\Box$ 120 $\Omega$<br>$\Box$ 1200<br>তা<br>COM<br>R/T-(A)<br>R/T (A)<br>10 $k\Omega$                    |
| <b>Baud Rate</b>          | 1,200<br>to<br>19,200                          | Pull down<br>COMMON<br><b>COMMON</b><br>$100\Omega$<br>$100\Omega$<br>Soft Ground<br>Soft Ground<br>(internal)                                                          |
| Max. Range                | $1,200 \; \mathrm{m}$                          | TTT T<br>m,<br>W<br>г,<br>R/<br>٬р<br>R.                                                                                                    |
| Wiring<br>(typical)       | 300V, 75°C<br>$#18 - 24$ ga.<br>$Z = 120$ ohms | Slave XIn<br>Slave X<br>Master                                                                                                    |
| Termination<br>(internal) | $120 \text{ ohms*}$<br>(jumper selected)       | * To disable internal termination remove link J3 on internal Cyberhawk PMP30                                                                                            |
| Protocol                  | Modbus RTU                                     |                                                                                                    |

*Table 5-1: RS485 Characteristics supported by Cyberhawk meter via COM2*

#### 5.1.3 Ethernet Port Characteristics

The unit may be equipped with an Ethernet Port for Gateway or WEB Server capability. It communicates with the PMP-30 via its serial port at P1 using Modbus RTU over RS485 and the display is supported via P2 using RS232. The Ethernet port characteristics are given in the table below:

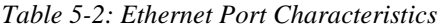

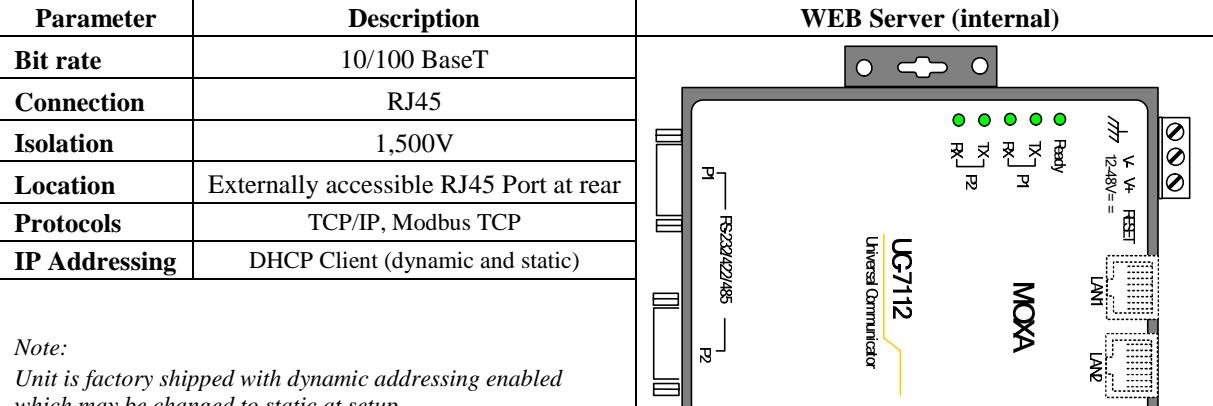

*which may be changed to static at setup.*

*Note: It is be* advisable *to check with the local IT administrator prior to actually connecting the unit to the network for pre-assignment of Network IP addresses; refer to the COMERVER manual for detailed setup instructions.*

 $\circ$   $\Rightarrow$   $\circ$ 

#### **6 Maintenance**

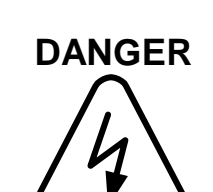

### **DANGER** HAZARD OF ELECTRIC SHOCK OR ARC FLASH

*This equipment to be maintained only by qualified personnel*

*Before working on this equipment ensure that all power is off and locked out*

*More than one upstream Disconnect may be required to de-energize this equipment*

*Use appropriate personal protective equipment (PPE) and follow safe electrical work practices (see NFPA 70E)*

*Ensure all covers and doors are in a closed condition prior to applying power*

#### *6.1 Maintenance Requirements*

The Cyberhawk-*TX* does not require any maintenance by the user except for periodically changing the 3 volt lithium battery used for time keeping backup only. The battery is expected to have a service life in excess of 10 years in normal operating conditions. A low battery warning will be given when the battery requires replacement.

#### *6.2 Replacement Fuses*

The unit incorporates internal fuses, the function of which is for safety and equipment protection in event of a catastrophic component failure. Fuse replacement information is listed below:

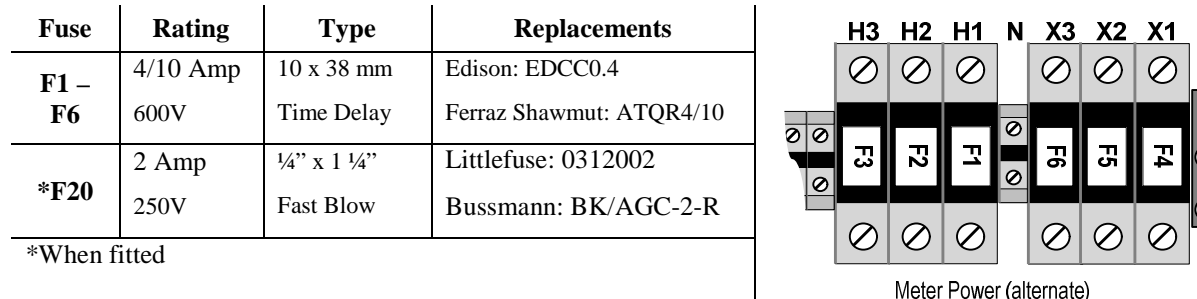

*Table 6-1: Table of fuse replacements*

#### *6.3 Calibration*

Calibration is not normally required through the life of the product.

#### *6.4 Replacement Battery*

The Cyberhawk-PMP30 utilizes a standard 3-volt lithium battery used for time keeping backup, which has an expected service life in excess of 10 years in operation. A low battery warning will be given when the battery requires replacement. Suitable replacement battery types are UL approved types CR2032 such as Panasonic, Sony or Eveready CR2032, which is a common computer clock battery type.

The battery holder is located on the *Cyberhawk-PMP 30* beside the communication and auxiliary relay terminals. *Note that prior to changing the battery, it is preferable that power be removed from the unit.* To change the clock battery, place fingers on both sides of the battery holder below the rim, slide the battery up and remove it. To insert battery, slide battery into holder; the holder is polarized to prevent incorrect polarity insertion. The clock will not normally require resetting if this procedure is completed within a couple of minutes.

N

#### *6.5 Normal Operation*

Normal operation of the monitor is indicated by the "Heart-beat" LED.

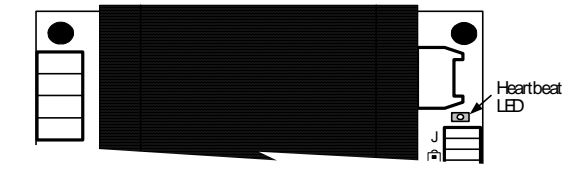

*Figure 6-1: Location of Heartbeat Light on Power Monitor (Cyberhawk-PMP 30)*

#### *6.6 System Internal Connections (reference only)*

*Note that this section is provided for reference only, as the Cyberhawk-TX is factory installed on the transformer and factory setup for the specific system.*

The Cyberhawk-*TX* is connected to the electrical system via interface terminals. Voltage sensing for Low Voltage Systems is by direct connection through touch-safe Fused Disconnects. An interface Potential Transformer (PT) is used with Medium Voltage Systems. Current sensing is by means of transformer mounted CTs connected to the Cyberhawk-Tx via shorting CT blocks to facilitate field service (in case the Cyberhawk-PMP30 requires field replacement. Shown below is a typical schematic diagram for the power system interface; additional interface terminals are also provided for temperature monitoring and SPD (TVSS) status indication.

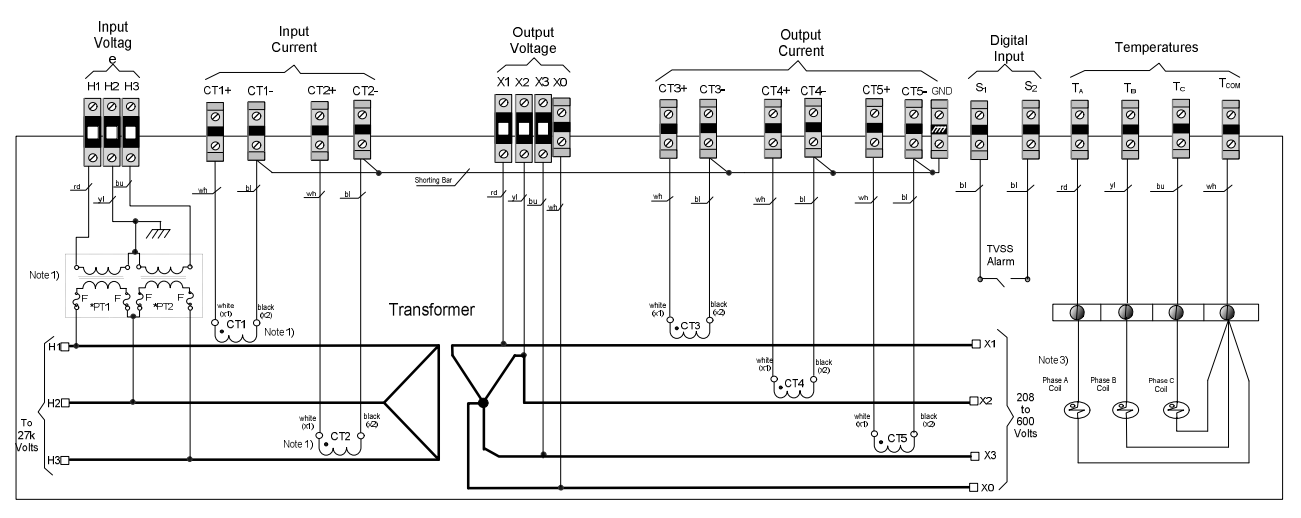

*Figure 6-2: Typical schematic interface diagram from the Transformer to Cyberhawk-Tx.*

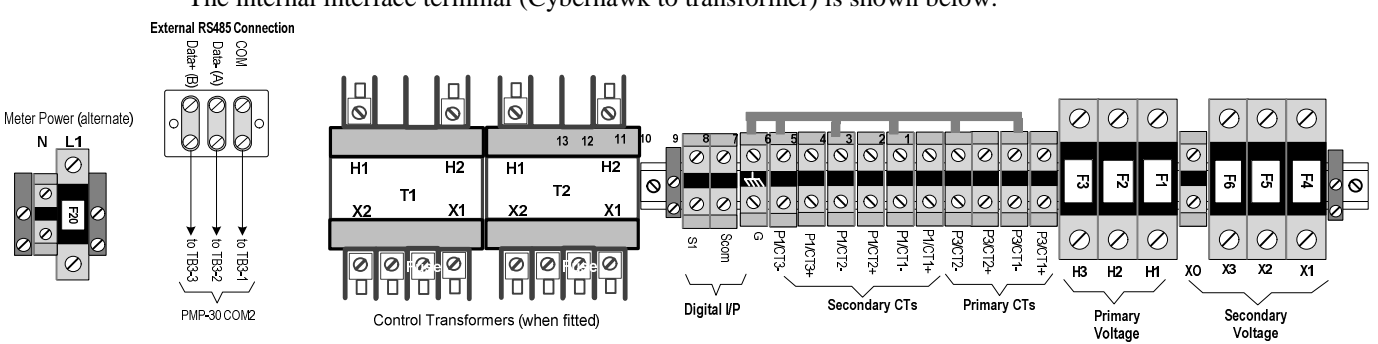

The internal interface terminal (Cyberhawk to transformer) is shown below:

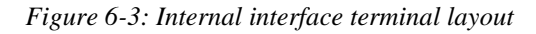

#### *6.7 Internal Cyberhawk-Tx System Wiring (reference only)*

The Cyberhawk is wired to the interface terminals as shown in the schematic following.

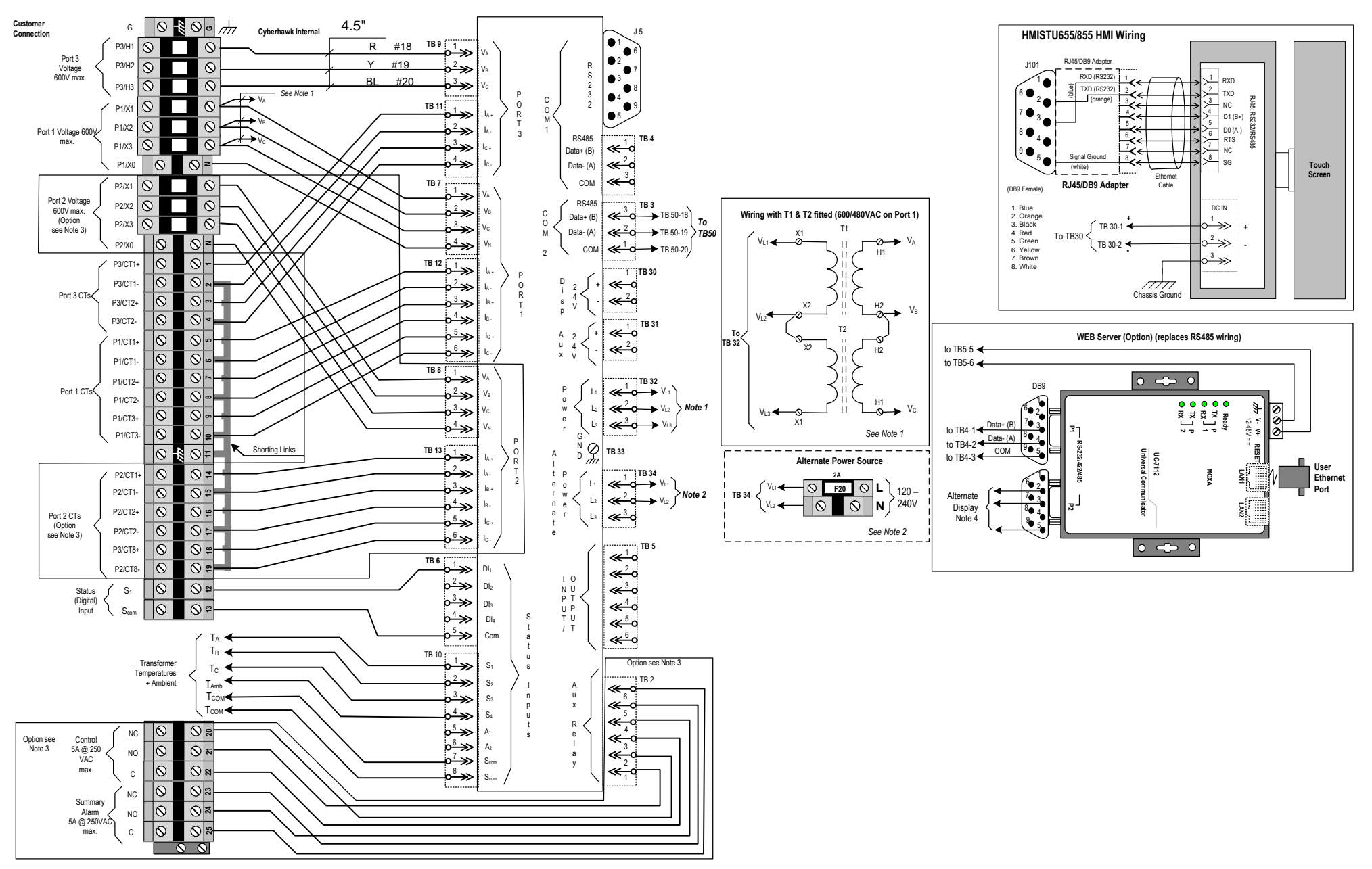

*Figure 6-4: Schematic of internal Cyberhawk-TX schematic*

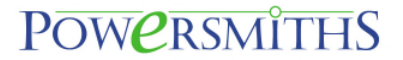

#### **7 Appendix1: Programming Chart Record**

The following charts are provided to record field setup programming. (Note: Make copies as required).

**Instructions:** To program this unit, follow instructions as given in Section 5 of the manual. Note: Use a tick  $(\sqrt{})$  to acknowledge and X where not applicable

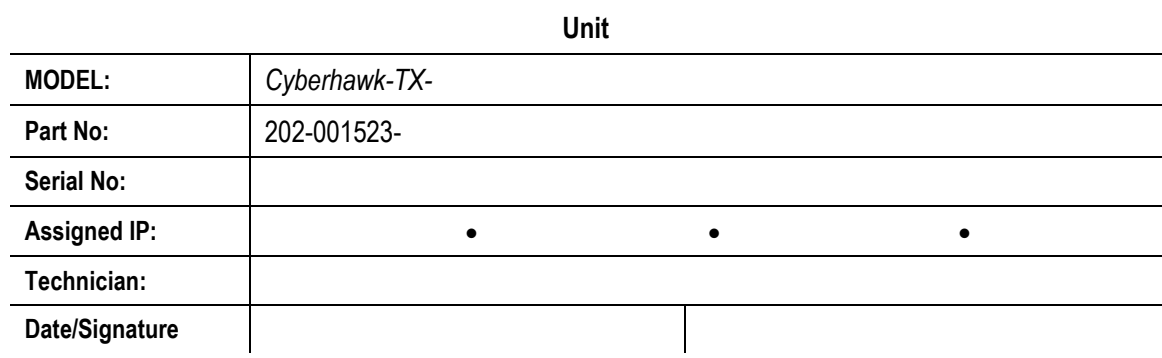

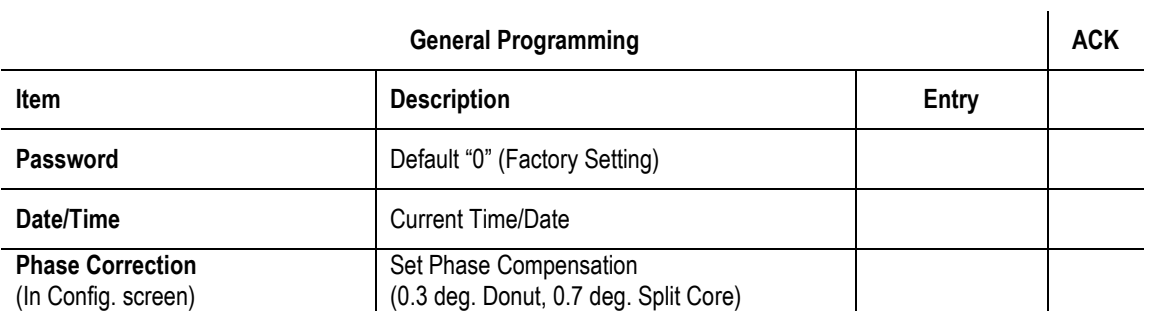

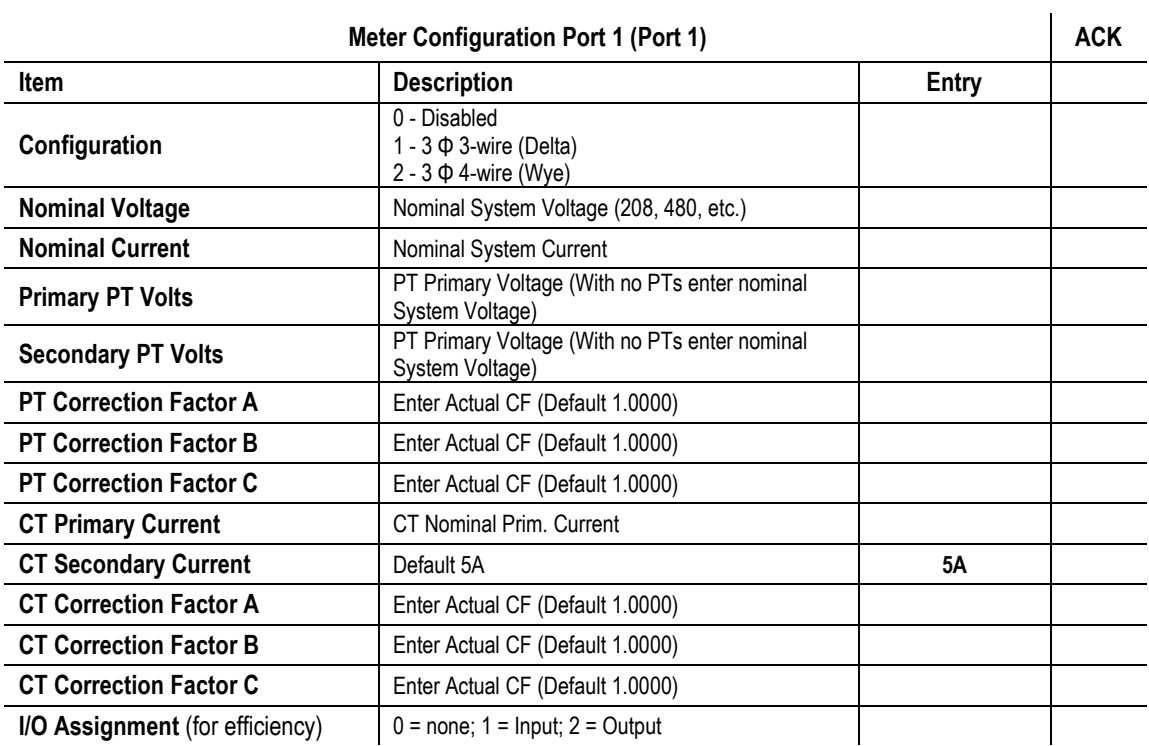

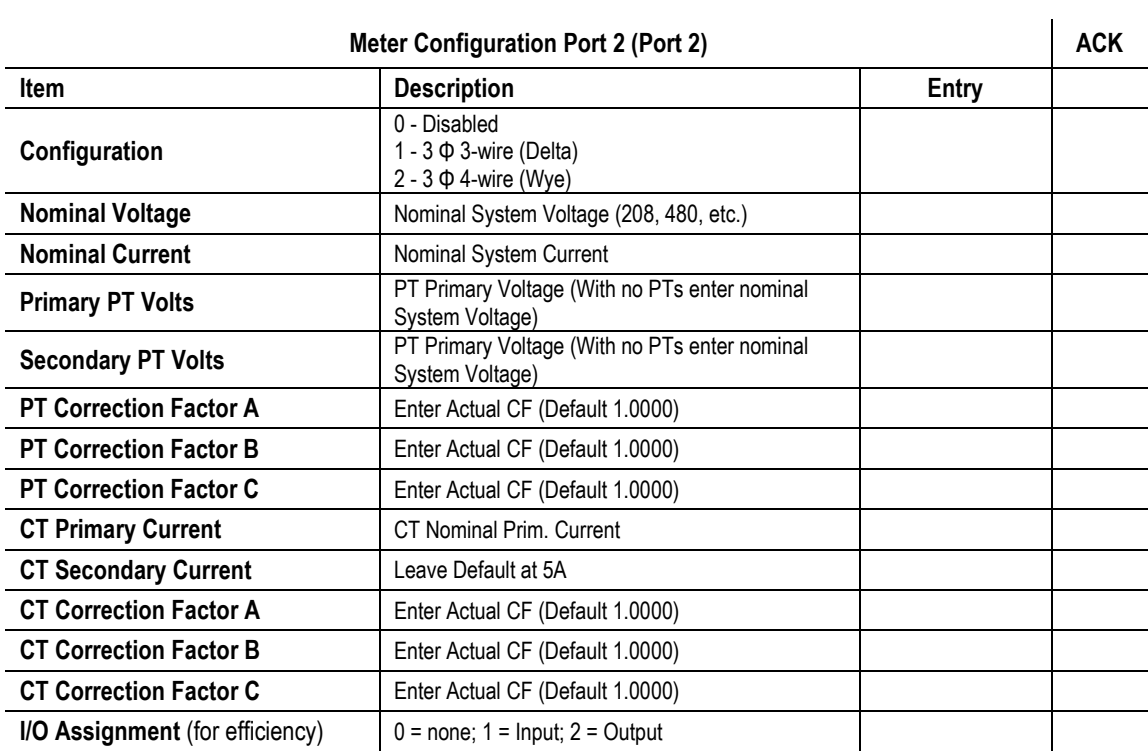

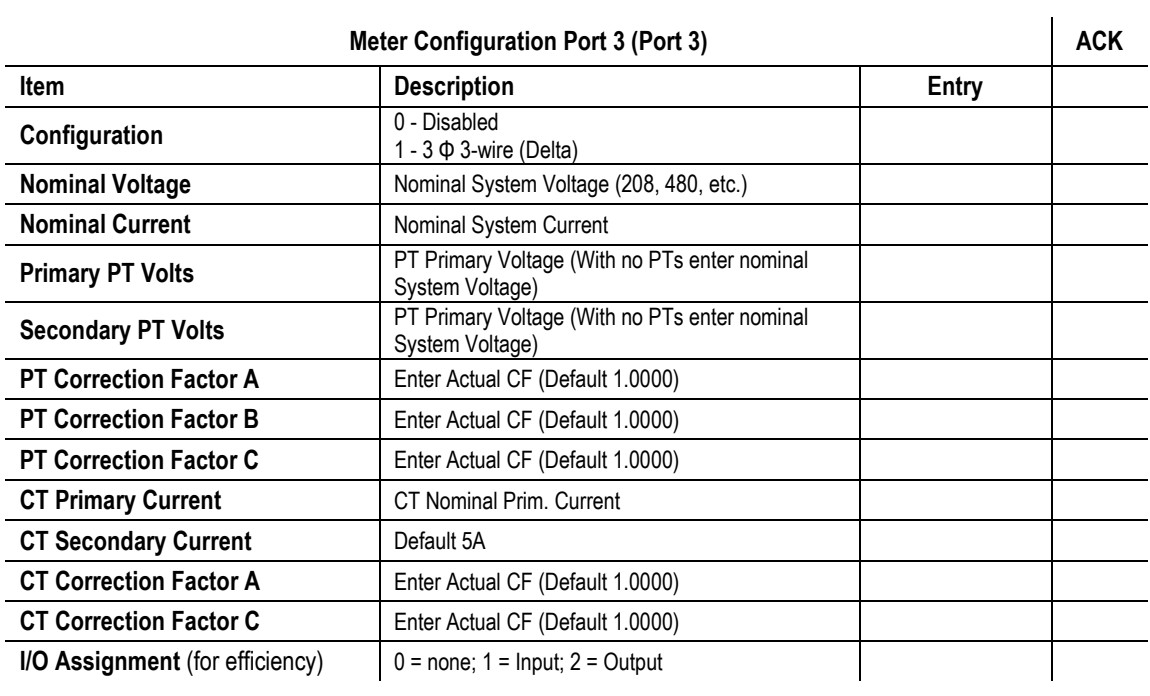

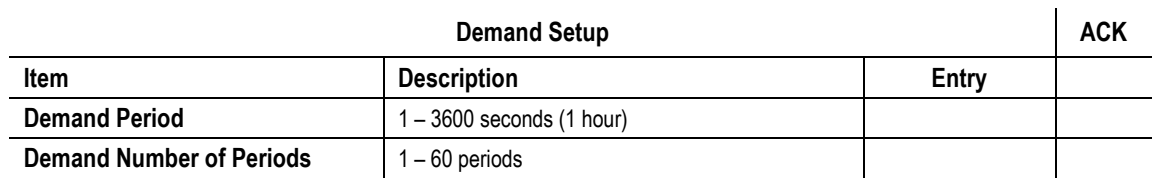

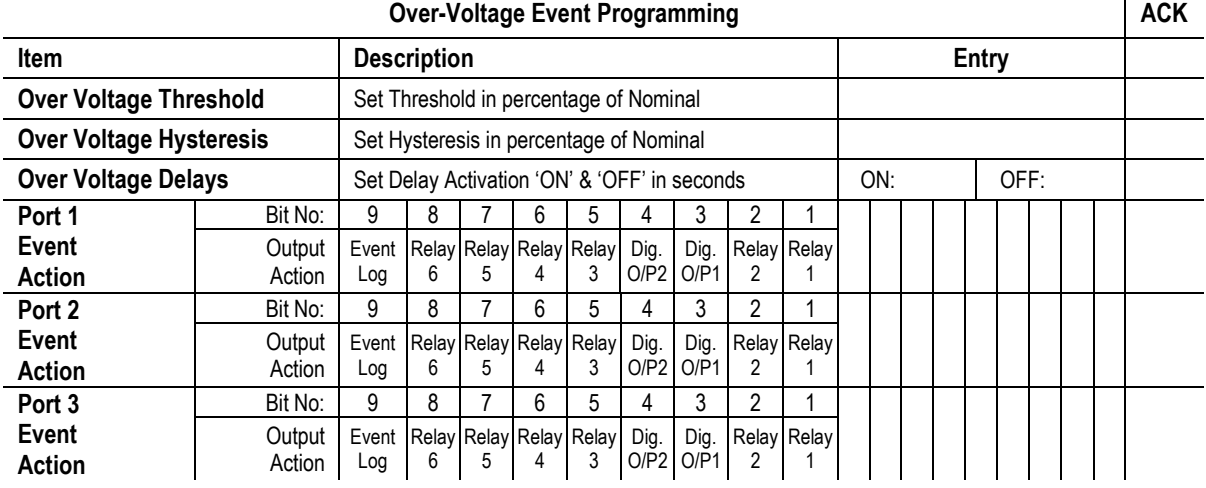

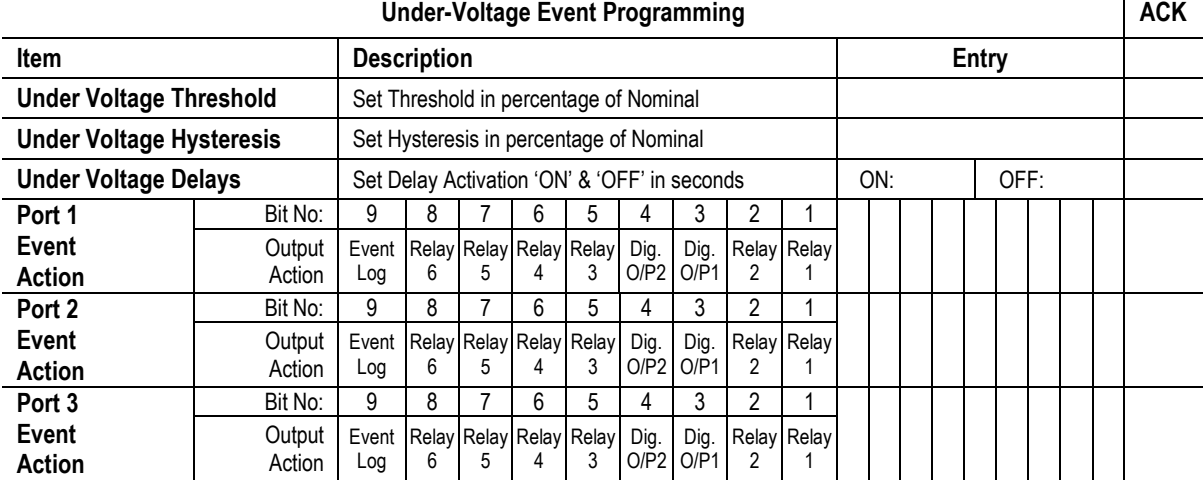

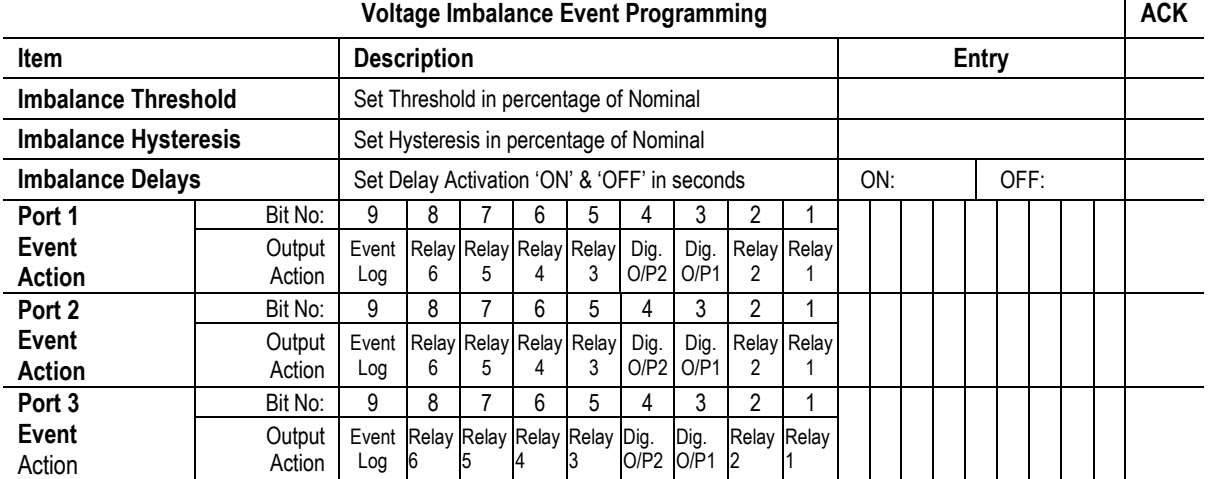

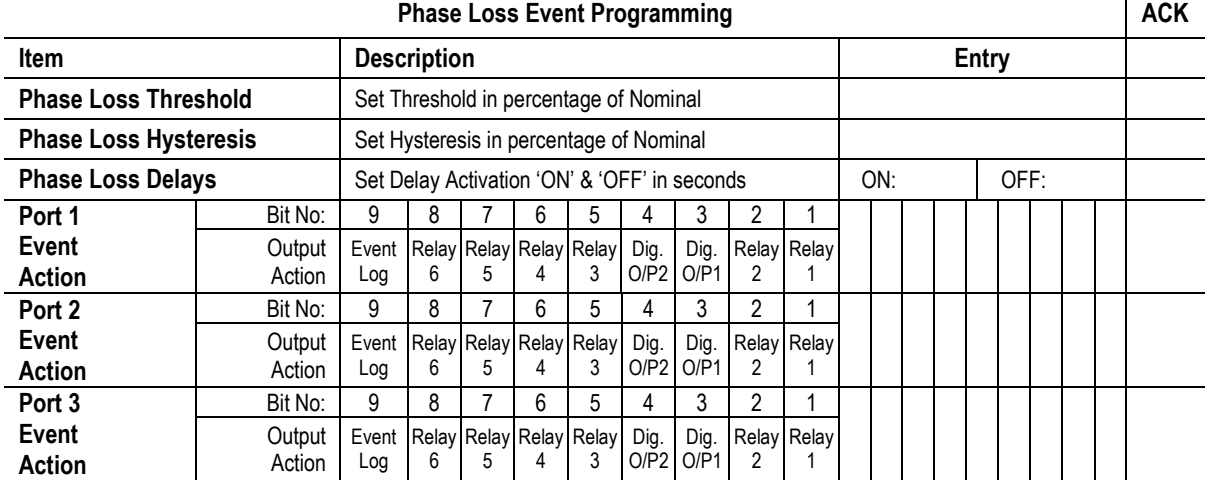

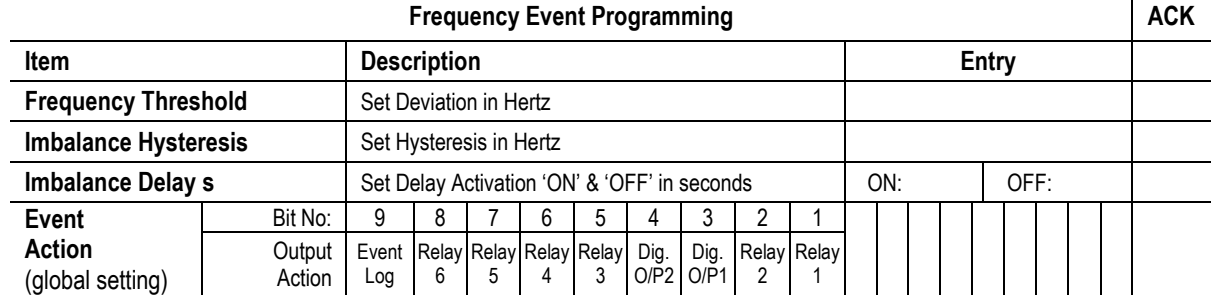

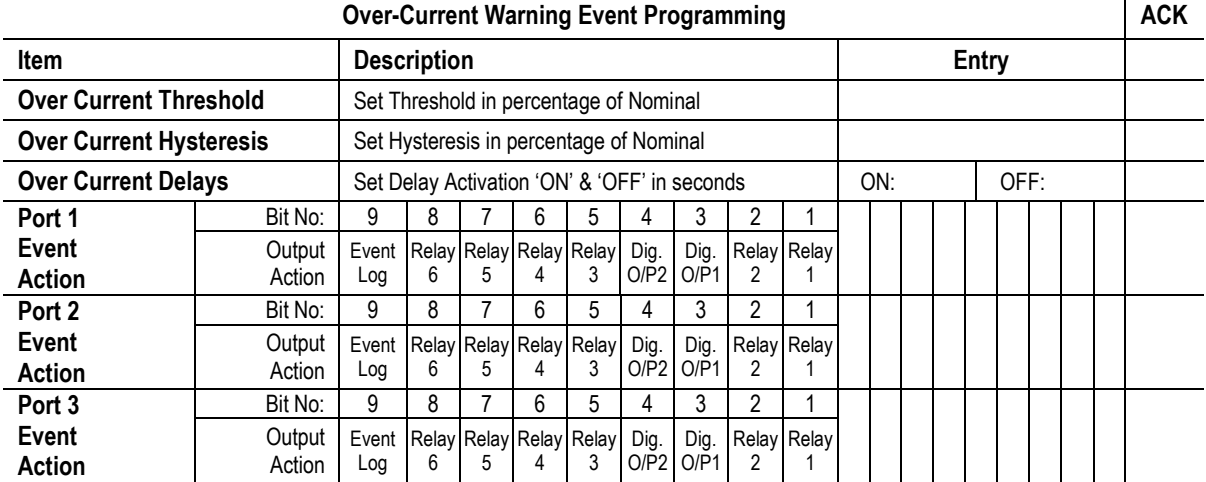

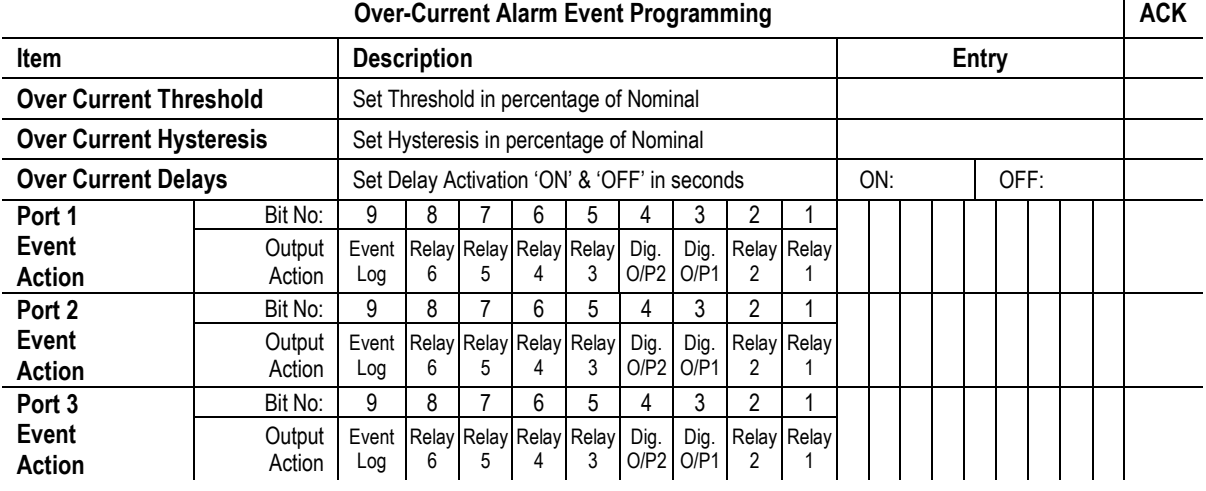

#### **Over-Current Neutral Event Programming ACK Item Description Entry Over Current Threshold** Set Threshold in percentage of Nominal **Over Current Hysteresis** | Set Hysteresis in percentage of Nominal **Over Current Delays** Set Delay Activation 'ON' & 'OFF' in seconds ON: OFF: **Port 1 Event Action** Bit No: 9 8 7 6 5 4 3 2 1 Output | Event |Relay|Relay|Relay|Relay| Dig. | Dig. |Relay|Relay| 0 |0 |0 |0 |0 |0 |0 |0 |0 |0 |0 Action Event Log 6 5 4 3 Dig.  $O/P<sub>2</sub>$ Dig.  $O/P1$ Relay 2 Relay 1 **Port 2 Event Action** Bit No: 9 8 7 6 5 4 3 2 1 Output | Event |Relay|Relay|Relay|Relay| Dig. | Dig. |Relay|Relay| 0 |0 |0 |0 |0 |0 |0 |0 |0 |0 |0 Action Event Log Relay 6 5 4 Relay 3 Dig. O/P2 O/P1 Dig. Relay 2 Relay 1

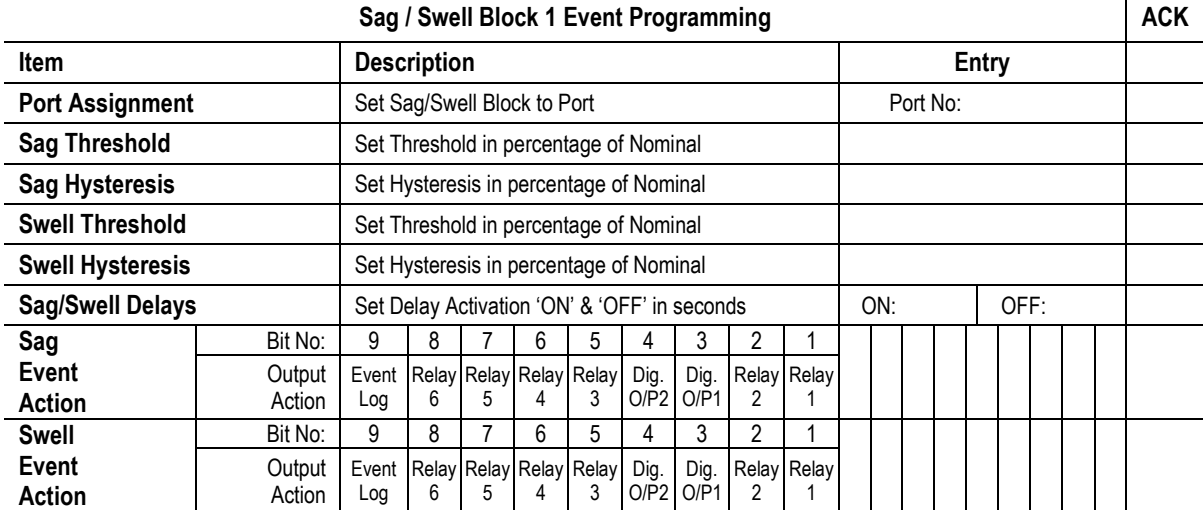

#### Cyberhawk-*TX* User Manual - 53 - 202-001523-600 Rev: A04

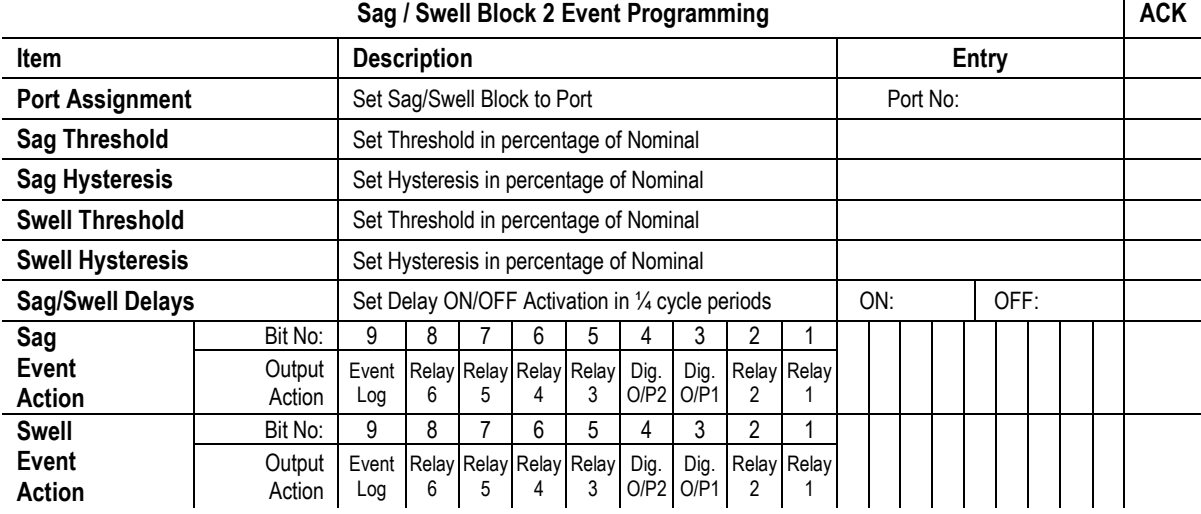

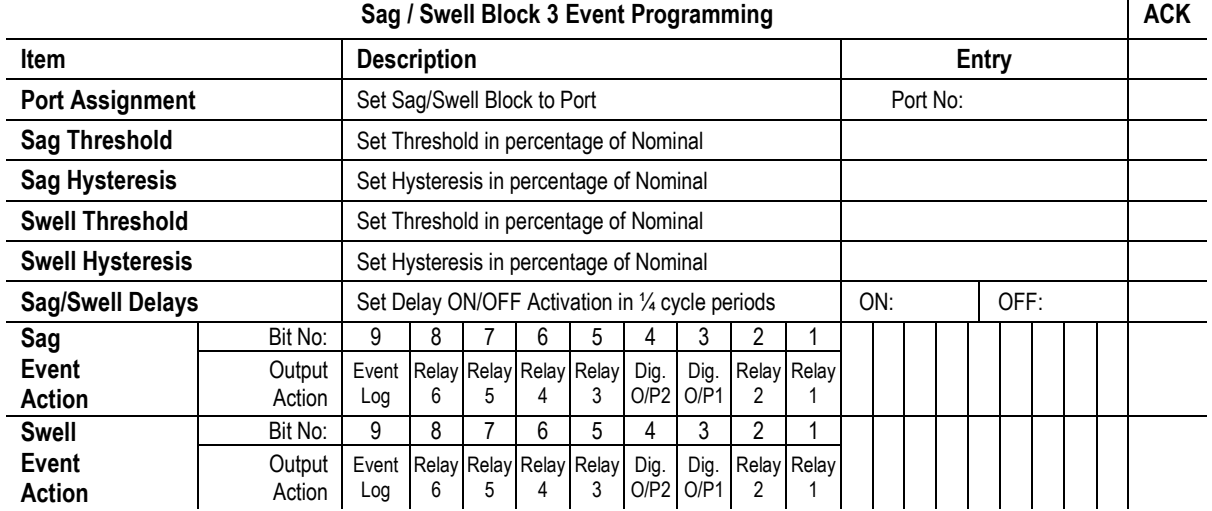

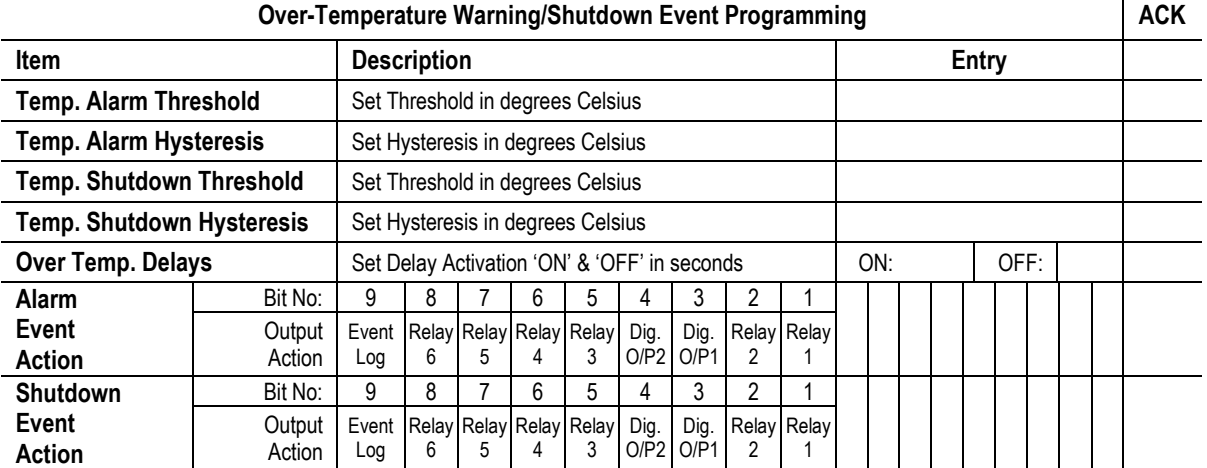

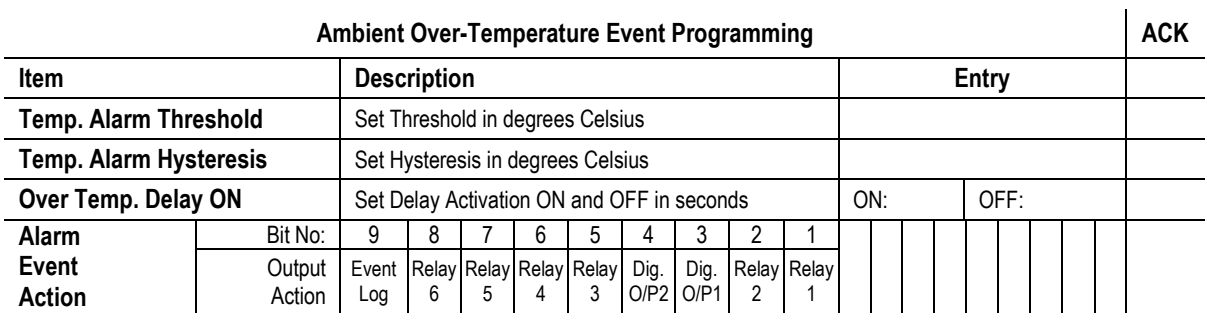

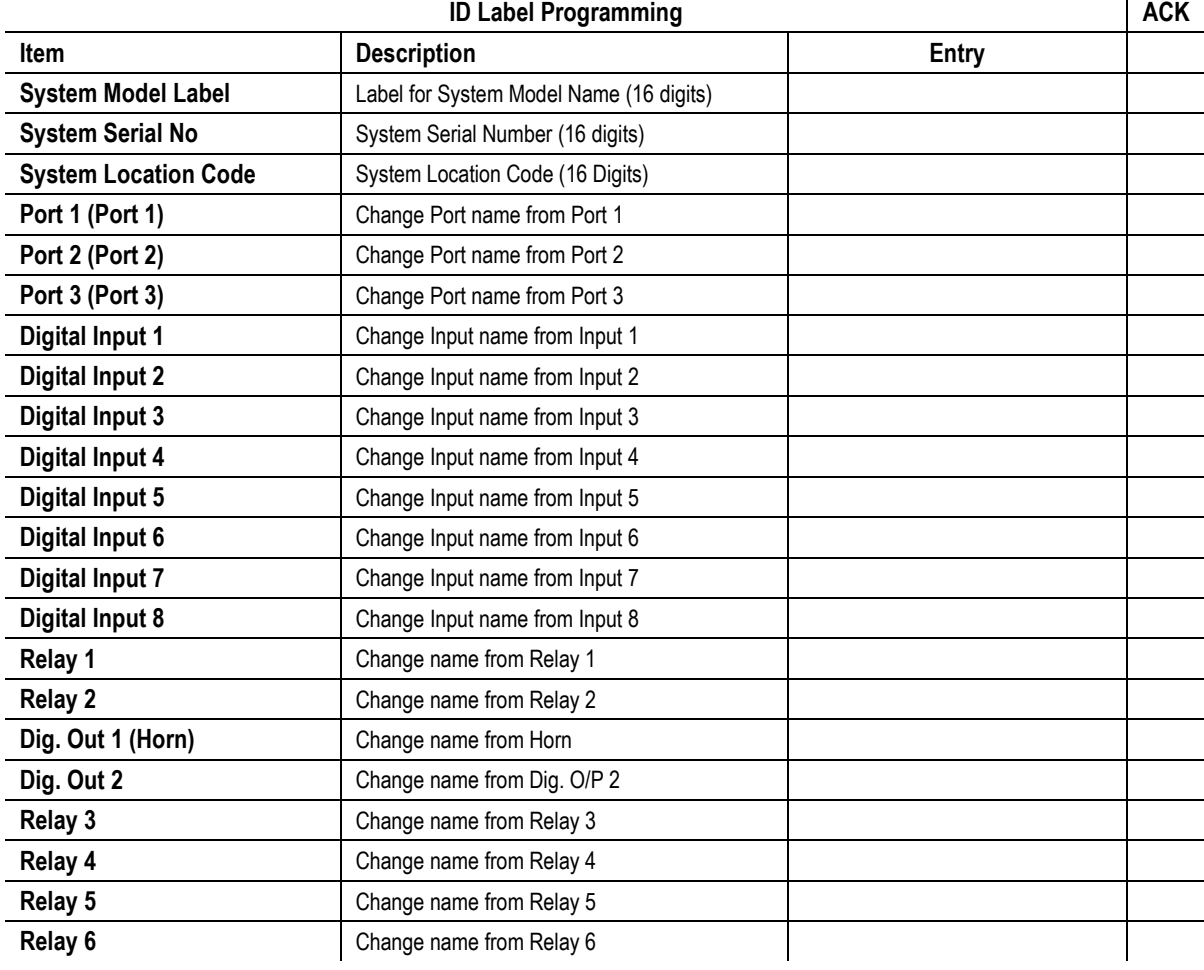

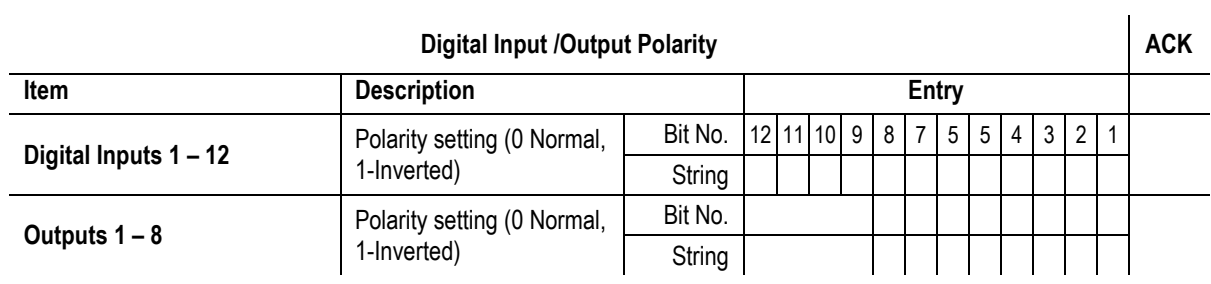

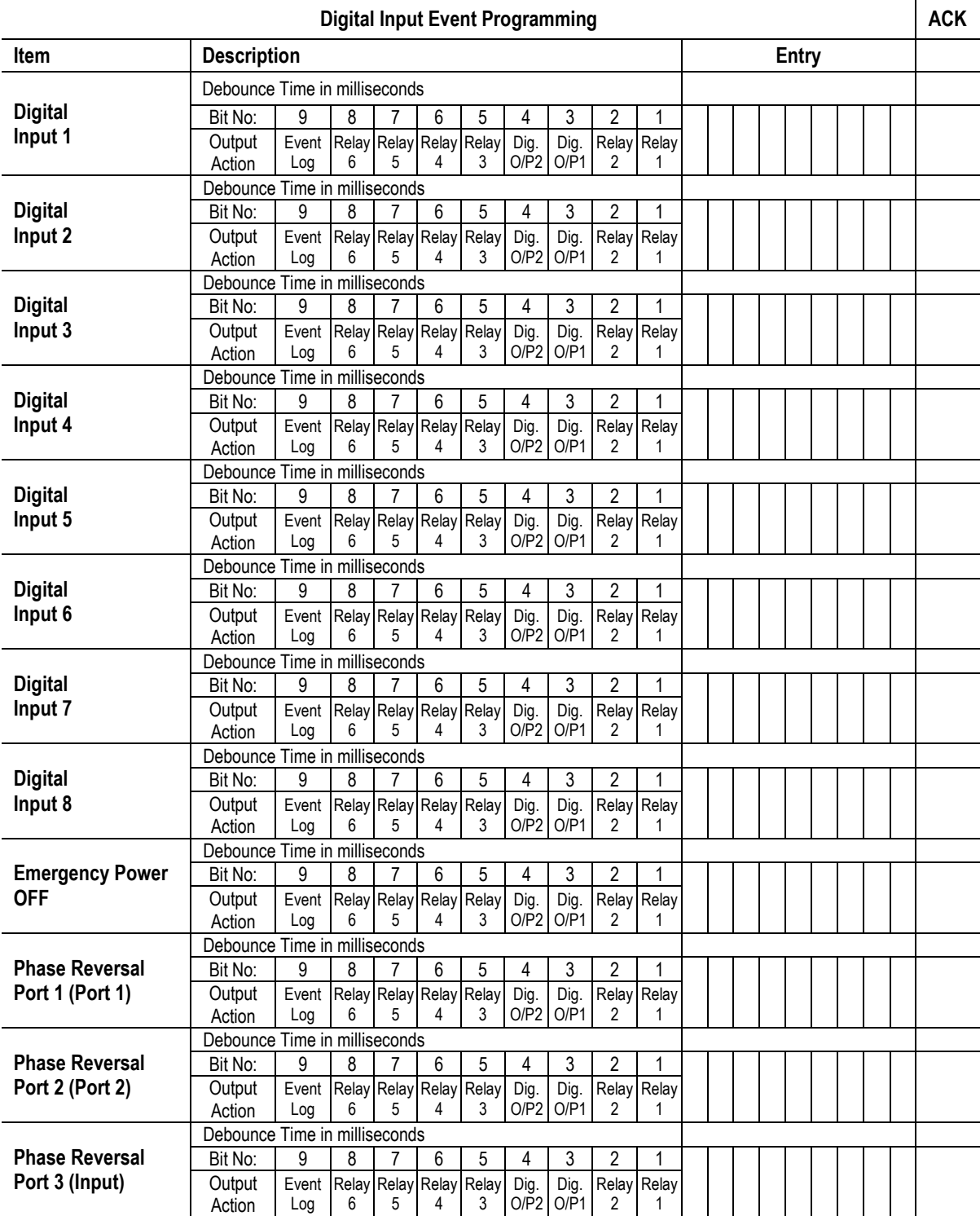